# **INSTALLATION / OPERATION**

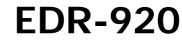

9-channel Digital Video Recorder

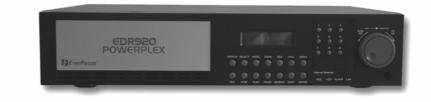

# EDR-1640

16-channel Digital Video Recorder

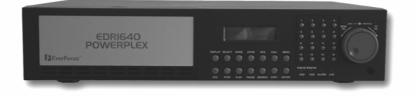

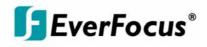

Rev 1.00

# Safety warnings

∕∖∖

To avoid any damage, please consider the following safety warnings:

| ⚠         | Never place the recorder near to heaters, furnaces, other heat sources or under direct solar irradiation.<br>Operate the device only in locations providing the tolerable operating temperature range 0°C~40°C. |
|-----------|----------------------------------------------------------------------------------------------------|
| $\Lambda$ | Make sure that the device's ventilation slots are not covered or sheeted.                                                                                                    |
| ⚠         | For cleaning, make sure the device is plugged off and only use a damp cloth without acid detergent.                                                                                                    |
|           | Install the device only in dry and dustproof surroundings. Protect the device against any liquid's penetration.                                                                                                 |
|           | Avoid the penetration of any artefacts, e.g. through ventilation slots.                                                                                                    |
|           | Do not open the recorder yourself. In case of malfunction, contact your local installer or dealer. Unauthorized opening of the device will annul the warranty claim!                                            |
|           | Avoid any affection of the device through vibrations or mechanical shock at the recorder's installation location.                                                                                               |
| <b>A</b>  |                                                                                                    |

Never remove harddisks during playback or recording operation.

live in!

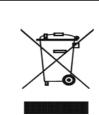

Your EverFocus product is designed and manufactured with high quality materials and components which can be recycled and reused. This symbol means that electrical and electronic equipment, at their end-of-life, should be disposed of separately from your household waste waste. Please, dispose of this equipment at your local community waste collection/recycling centre. In the European Union there are separate

collection systems for used electrical and electronic product. Please, help us to conserve the environment we Ihr EverFocus Produkt wurde entwickelt und hergestellt mit qualitativ hochwertigen Materialien und Komponenten, die recycelt und wieder verwendet werden können. Dieses Symbol bedeutet, dass elektrische und elektronische Gerate am Ende ihrer Nutzungsdauer vom Hausmüll getrennt entsorgt werden sollen. Bitte entsorgen Sie dieses Gerat bei Ihrer ortlichen kommunalen Sammelstelle oder im Recycling Centre. Helfen Sie uns bitte, die Umwelt zu erhalten, in der wir leben.

# ( (-

**ATTENTION!** This is a class A product which may cause radio interference in a domestic environment; in this case, the user may be urged to take adequate measures.

The information in this manual was current upon publication. The manufacturer reserves the right to revise and improve his products. Therefore, all specifications are subject to change without prior notice. Misprints reserved.

Please read this manual carefully before installing and using this unit. Be sure to keep it handy for later reference.

| 1. Introduction                                      | 4  |
|------------------------------------------------------|----|
| 1.1 Features                                         | 4  |
| 1.2 Delivery scope                                   | 4  |
| 1.3 Technical data                                   | 5  |
| 1.4 Front panel operating elements                   | 7  |
| 1.5 Connections                                      | 10 |
| 1.6 Screen displays                                  | 12 |
| 2. Installation                                      | 15 |
| 2.1 Delivery scope                                   | 15 |
| 2.2 Video connection installation, DVR cascading     | 15 |
| 2.3 Audio connection installation                    | 17 |
| 2.4 RS-485 keyboard installation                     | 18 |
| 2.4.1 General RS-485 bus installation                | 18 |
| 2.4.2 RS-485 connection assignment                   | 20 |
| 2.4.3 EKB-500 connection through network patch cable | 20 |
| 2.4.4 EKB-500 connection to several DVRs             | 21 |
| 2.5 Speed dome installation                          | 22 |
| 2.6 Installation alarm inputs / outputs              | 23 |
| 2.7 PS2 mouse installation                           | 24 |
| 2.8 Installation EDA800s harddisk expansion unit     | 24 |
| 2.9 Network connection                               | 25 |
| 2.9.1 Direct PC connection through crossover cable   | 25 |
| 2.9.2 Network connection through patch cable         | 25 |
| 2.9.3 Network system requirements                    | 25 |
| 2.10 Harddisks                                       | 26 |
| 2.11 Power connection                                | 26 |
| 2.12 Start-up                                        | 26 |
| 3. Setup menu                                        | 27 |
| 3.1 Time / date                                      | 28 |
| 3.2 Camera                                           | 31 |
| 3.3 Recording                                        | 34 |
| 3.4 Alarm                                            | 36 |
| 3.5 Motion detection                                 | 38 |
| 3.6 Video loss                                       | 41 |
| 3.7 Network                                          | 42 |
| 3.8 Timer                                            | 46 |
| 3.9 HDD (harddisk)                                   | 47 |
| 3.10 RS232/RS485                                     | 48 |
| 3.11 Warning                                         | 49 |
| 3.12 System                                          | 53 |

| 4. Recording                                   | 56 |
|------------------------------------------------|----|
| 4.1 Normal recording                           | 56 |
| 4.2 Timer – scheduled recording                | 56 |
| 4.3 Event recording                            | 57 |
| 5. Playback                                    | 58 |
| 5.1 Playback without search function           | 58 |
| 5.2 Recording search                           | 60 |
| 6. Video export                                | 62 |
| 7. Call- / matrix monitor setup                | 64 |
| 8. Display settings                            | 65 |
| 9. Screen display                              | 66 |
| 10. EDA 966 infrared remote control (optional) | 67 |
| 11. Network access                             | 68 |
| Appendix A: EDR viewer software                | 73 |
| Appendix B: Interface specification            | 75 |
| Appendix C: Serial remote control protocol     | 76 |
| Appendix D: Recording times                    | 81 |

# 1. INTRODUCTION

The latest EverFocus digital video recorder generation is based on MPEG-4 compression technology, resulting in enhanced recording capacity and improved network image transmission speed with high image quality.

Comprehensive features and extended event recording settings enable the almost universal application of this DVR series.

# **1.1 FEATURES**

- Duplex operation: simultaneous recording and playback
- MPEG4 compression method with configurable quality
- variable recording rate up to 400/200 images / second (EDR1640/920)
- 4-channel audio recording
- motion detection
- 2 x 3,5" HDD, expandable to max. 50 HDD with EDA800S (optional)
- network interface for image transmission
- RS232 and RS485 interfaces for remote control
- Jog/shuttle for convenient recording evaluation
- 5 additional monitors
- cascading function for keyboard administration of several EDR on one main monitor
- easy-to-use front panel operation
- multilingual on-screen display
- real-time live display
- facile video export function via USB stick or CF card

# **1.2 DELIVERY SCOPE**

- 1. Ordered type of EDR 920/1640 digital video recorder
- 2. 2 x harddisk tray with harddisk according to order
- 3. 2 x installation frames for 19" installation
- 4. 2 x harddisk tray keys
- 5. Adaptor board for alarm and control contacts
- 6. Mains supply
- 7. 120 Ohm termination with RJ-45 plug for RS-485 bus termination
- 8. Manual and quick reference guide

# **1.3 TECHNICAL DATA**

| Video format              | PAL/CCIR                                                               |  |  |  |
|---------------------------|------------------------------------------------------------------------|--|--|--|
|                           | EDR920: 9 x 1 Vpp FBAS, BNC, 75 Ohm                                    |  |  |  |
| Video input               | EDR1640: 16 x 1 Vpp FBAS, BNC, 75 Ohm                                  |  |  |  |
|                           | Main monitor: 1 Vpp FBAS, BNC at 75 Ohm                                |  |  |  |
| Video output              | CALL/MATRIX monitor: 5 x 1 Vpp FBAS, BNC at 75 Ohm                     |  |  |  |
|                           | 9/16 x loop-through outputs 1 Vpp FBAS, BNC at 75 Ohm                  |  |  |  |
| Video compression         | MPEG4                                                                  |  |  |  |
| Recording resolution      | 720x288, 720x576 or 360x288                                            |  |  |  |
| Diamlass madaa            | Main monitor: full screen, PiP, 4,7,9,10*,13*,16* , 2 x zoom, sequence |  |  |  |
| Display modes             | Call/matrix monitor: full screen, sequence (*only EDR1640)             |  |  |  |
| Alarm inputs              | EDR920: 9 x NO/NC, EDR1640: 16 x NO/NC                                 |  |  |  |
| Alarm outputs             | 4 x relay contacts 100 VDC max, 0, 3 ADC max, 5 W max.                 |  |  |  |
| Harddisk                  | 3,5" IDE harddisk                                                      |  |  |  |
|                           | EDR920 EDR1640                                                         |  |  |  |
| Recording rate            | 360x288: 200 images / second 400 images / second                       |  |  |  |
| Recording rate            | 720x288: 100 images / second 200 images / second                       |  |  |  |
|                           | 720x576: 50 images / second 100 images / second                        |  |  |  |
| Recording modes           | Continuous recording, schedule or event recording                      |  |  |  |
| Playback rate             | Real-time playback in full screen, PiP and 4x screen                   |  |  |  |
| Playback search functions | Via time / date or event (alarm / motion)                              |  |  |  |
| Motion detection          | Adjustable per channel with 10 sensitivity steps and 20x24 sensor      |  |  |  |
|                           | fields each                                                            |  |  |  |
| Video loss detection      | Adjustable per camera                                                  |  |  |  |
| Event log                 | 10240 entries per harddisk                                             |  |  |  |
| Setup                     | On-screen display                                                      |  |  |  |
| Operation                 | Via front panel or optional IR or RS-485 operation                     |  |  |  |
| Real-time clock           | Internal with network synchronisation option (NTP server)              |  |  |  |
| Watchdog function         | For processing, ventilation, harddisk, harddisk temperature            |  |  |  |

| Title generator              | Max. 12 characters per camera                |  |  |  |
|------------------------------|----------------------------------------------|--|--|--|
| Network RJ45 socket          |                                              |  |  |  |
| Image export                 | USB 2.0 interface                            |  |  |  |
| RS-232                       | 9-pin Sub-D socket                           |  |  |  |
| <b>RS-485</b> 2 x RJ45       |                                              |  |  |  |
| Audio                        | 4 x input 500 mV max /10KOhm,                |  |  |  |
| Audio                        | 1 x output 500 mV max at 10KOhm              |  |  |  |
| Power source                 | 100 ~ 240 VAC                                |  |  |  |
| Power consumption 185 W max. |                                              |  |  |  |
| Dimensions                   | 430 (W) x 88 (H) x 300 (D) mm                |  |  |  |
| Weight                       | 6,24 KG                                      |  |  |  |
| Ambient temperature          | $0^{\circ}C \sim +40^{\circ}C$               |  |  |  |
| Remote control               | optional: IR remote control, RS-485 keyboard |  |  |  |

# **1.4 FRONT PANEL OPERATING ELEMENTS**

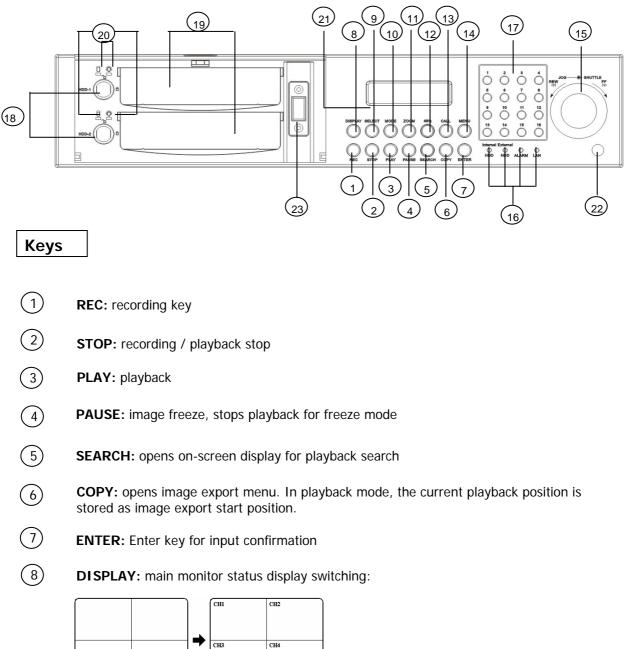

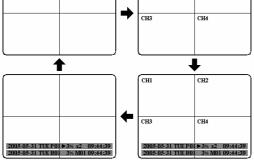

| 9    | <b>SELECT:</b> In multiscreen mode: selection of the camera to be displayed in a partial screen.<br>ENTER switches to the following partial screen.<br>In full screen mode: brightness, contrast and colour adjustment for this video channel. |
|------|----------------------------------------------------------------------------------------------------|
| 10   | <b>MODE:</b> Multiscreen display switching, repeated actuation switches between the individual displays.                                                                                                    |
| 11)  | <b>ZOOM:</b> In full screen mode: 2x electronical zoom. Zoom screen can be moved through <i>JOG</i> . <b>ENTER</b> key changes the direction. Further zoom key actuation switches the electronical zoom off.                                   |
|      | In multiscreen mode: Image orientation adjustment. Use the JOG to adjust the image to the respective monitor type. <b>ENTER</b> switches between horizontal and vertical adjustment.                                                           |
|      | Further <b>ZOOM</b> key actuation switches the adjustment off.                                                                                                    |
| (12) | SEQ: Sequence operation, automatic image switching                                                                                                    |
| 13   | CALL: On-screen display start for call and matrix monitor setup                                                                                                    |
| 14   | MENU: Setup menu start                                                                                                    |
|      |                                                                                                    |

(15) Jog / Shuttle

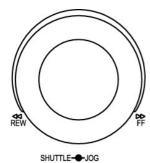

**Shuttle (outward):** In playback mode, use the **SHUTTLE** for fast forward / reverse playback.

In **PAUSE** mode, turn the shuttle to the right for slow forward playback (1/2 up to 1/8).

In SEARCH MENU, use the shuttle to page down the event log list.

**JOG:** In **PAUSE** mode, use the jog to switch freeze images forwards / backwards.

Within menu functions, use the jog to adjust the values / parameters.

- (16) **System LEDs:** Status LEDs for LAN activity, alarm, internal / external HDD access
- (17) **Channel keys:** Video channel key to select a single camera for full screen display
- (18) **HDD lock:** HDD lock and switch
- (19) Harddisk tray: Trays for 3,5" HDD

- 20 HDD LEDs: LEDs for HDD power (green) and HDD activity (red)
- (21) LCD display: Status, time/date display
- (22) **IR receiver:** Receiver for infrared remote control
- (23) **USB socket:** USB-2.0 port for image export via USB stick resp. external DVD-R EPR200

# **1.5 CONNECTIONS**

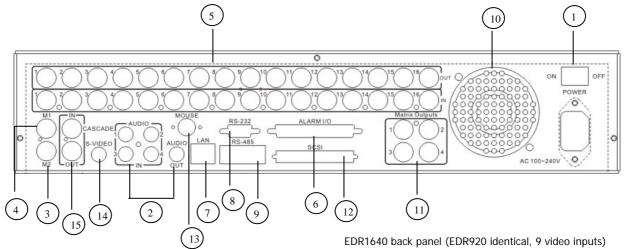

- 1) Main switch: Power switch, below IEC socket for 100~240 VAC power source
- Audio inputs: Audio inputs 1 ~ 4
   Audio output: Audio output
- 3) MAIN monitor: Main monitor for live and playback display and on-screen display
- 4 **CALL monitor:** CALL monitor output. Spotmonitor for full screen live display, sequence mode and alarm camera switching

# (5) Video inputs:

# EDR920:

VIDEO IN(1~9): BNC video inputs for 1 Vpp Composite video signals, automatic 75 Ohm termination (high impedance switching upon loop-through output load)

# EDR1640:

VIDEO IN (1~16): BNC video inputs for 1 Vpp Composite video signals, automatic 75 Ohm termination (high impedance switching upon loop-through output load)

) Alarm and control inputs / outputs (for connection assignment, refer to appendix C)

- ALM-INPUT: 9 (EDR920) resp. 16 (EDR1640) alarm inputs for dry contacts, programmable NO or NC in the menu.
- ALM-OUTPUT: 4 x NO/NC alarm output relay
- **REC-IN:** Input contact for recording start, NO, for dry contacts

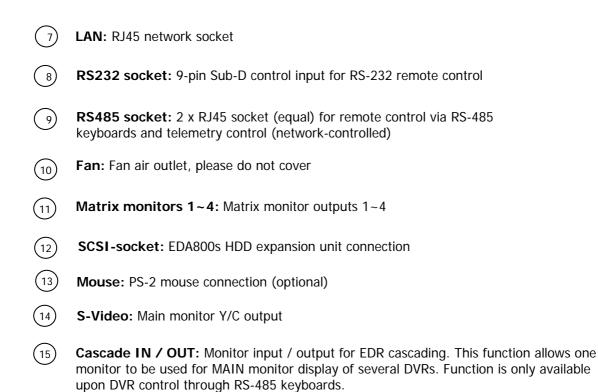

# **1.6 SCREEN DISPLAYS**

Here's an overview of the screen displays appearing on the MAIN monitor:

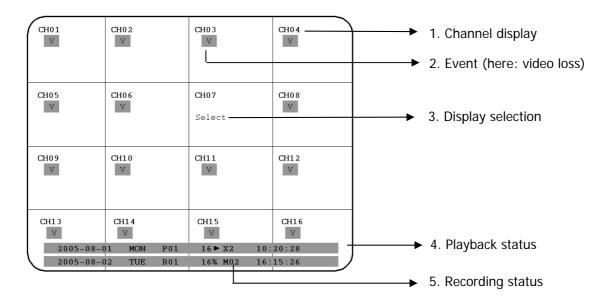

- ) Channel display: shows the selected video channel's description
- 2) **Event:** Event display, may be channel-related or global **Channel-related types of event:** 
  - Α

Alarm: Display of an alarm triggered by alarm input contact

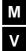

Video loss: Video signal loss of the respective camera

Motion: Motion detection of the respective camera

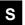

Sequence: Sequential operation of the respective video channel

\* - In multiscreen display, this icon indicates the channel selected for sequential display. Selection via SELECT key. Upon sequence activation, the "\*" icon is replaced by **S** 

# Global types of event:

ΟΤ

**OT - Over Temperature HDD:** Alarm message upon HDD over temperature, displayed in red on all video channels. The device should immediately be switched off. In case the "FAN" (fan damage) message occured previously, contact the technical service for trouble shooting. If the fan works properly, check the device's position as regard to ambient temperature (max. 40°C, fan must not be covered, ensure the sufficient ventilation if device is installed in cabinet or rack).

3 SELECT: Within a multiscreen view, the SELECT key activates the camera selection mode. The active camera field shows "S". Use the JOG to switch between the camera fields. Use the channel keys 1~9 or 1~16 to switch the channel..

4) **PLAYBACK STATUS:** The playback-relevant information are displayed in this status bar.

06:38:292005 - 05 - 28 02%**Playback date Playback status Playback position** 1. Playback date : Current playback date 2. Playback status: Playback operation mode "PAUSE": Freeze image mode normal playback speed ">": "<" reverse playback, normal speed ">> x N" : forward playback, Nx speed "<< x N": reverse playback, Nx speed "XX%": playback position in XX percent of total HDD capacity 3. Playback position: current playback position, display format depends on time/date menu settings **RECORDING STATUS:** The recording-relevant information are displayed in this status bar.

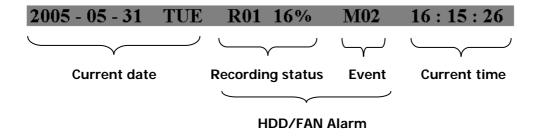

5

13

- 1. Current date: as set in time/date menu
- 2. Recording status: In case of activated recording, "R" + current HDD no. is displayed

"R01": R - RECORD, figure shows the currently recording HDD no., here: No. 1

- 3. Event: current event display
- 4. Current time: as set in time/date menu
- 5. HDD fan message:

"No Disk": no HDD available or detected"No Fan": fan malfunction"HDD OT": HDD over temperature

# 2. INSTALLATION

**ATTENTION:** The installation should be effected by qualified personnel only. Connect power source only after having finished the further installation.

# 2.1 Delivery scope

Check the delivery scope (see 4.) before starting the installation.

# 2.2 Video connection installation, DVR cascading

Sample installation with maximum camera and monitor configuration:

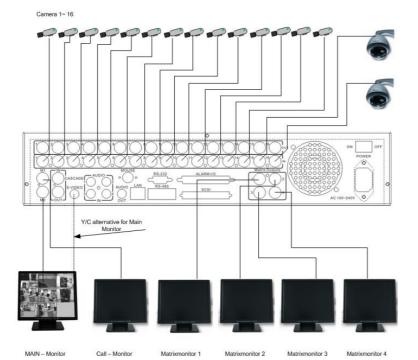

Cameras and monitors have to be cabled with 75 Ohm video cable, e.g. RG-59, RG-12 and suitable BNC plugs.

Due to inappropriate absorbability, 50 Ohm coax cable (e.g. RG58), antenna cable and further types of coax cable are not suitable.

All connected video sources must provide a 1 Vpp PAL/CCIR standard video signal.

When interconnecting transmission lines (twisted pair, fibre optics, radio) to the video inputs, ensure the accurate receiver calibration.

The MAIN monitor may optionally be connected through a Y-C (S-Video) cable to achieve an improved image quality.

For local DVR operation, MAIN monitor connection is compulsory. Call and matrix monitors can be connected optionally.

**ATTENTION:** Make sure that there's a video signal on video input 1 upon start-up, as this input is required for video system auto detection (PAL/NTSC)!

# **DVR** cascading

The digital video recorders provide "CASCADE IN" and "CASCADE OUT" video connections.

In combination with RS-485 remote control, up to 8 EDR920/1640 can be cascaded and administrated via one single main monitor. Cascading is effected by connecting the DVRs "CASCADE OUT" to the "CASCADE IN" of the following DVR, while the last "CASCADE OUT" is connected to the monitor input.

By means of the RS-485 address sent from the keyboard, the respective DVR is switched on the monitor.

This function is available for main monitor only.

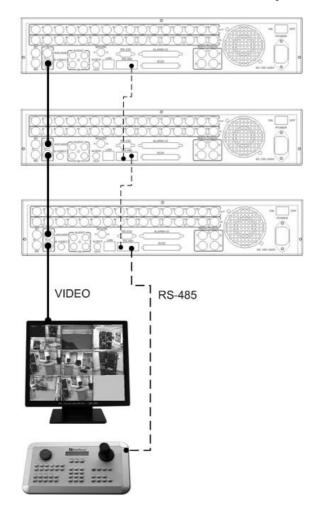

Installation with 3 cascaded EDR and EKB-500

# 2.3 Audio connection installation

Sample installation with audio connection to video cameras providing audio output:

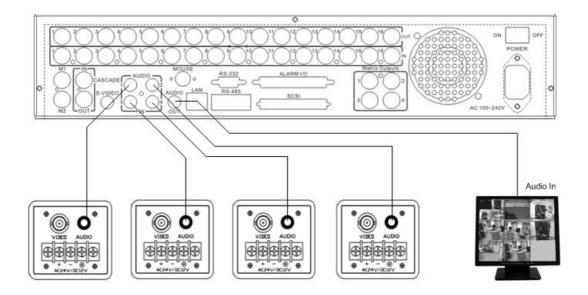

The EDR920/1640 DVRs provide 4 audio inputs and 1 audio output.

The inputs are designed for max. 500 mV to 10 KOhm line audio signals.

**ATTENTION:** The direct connection of a non-amplified microphone is not supported (a microphone amplifier is required).

The installation has to be effected with audio coax cable and RCA plugs.

The output provides a max. 500 mV to 10 KOhm line audio signal and may be connected to e.g. a monitor's audio input. The direct connection of (passive) speakers is not supported.

# AUDIO RECORDING FUNCTIONALITY:

Audio recording is activated / deactivated in the RECORDING menu for all channels.

Audio of all channels is always recorded together with (each) video and is independent of the image recording rate. There is no specific camera allocation.

During playback, use the JOG to select the requested playback channel 1~4 (active channel is indicated in playback on-screen display).

# 2.4 RS-485 keyboard installation

All EDR920/1640 functions can be remote-controlled by the EKB 500 universal keyboard. Using the EEPbus protocol, digital video recorders, keyboards and speed domes can be installed on one single RS-485 bus. One system can comprise up to 8 keyboards.

# 2.4.1 General RS-485 bus installation

EKB-500 uses an RS-485 simplex wiring; the signal is transferred via a single twisted pair line. CAT5 network cable is recommended, UPT version (unshielded) is sufficient for normal application. A shielded cable should be used if the installed cables are expected to be highly susceptible to interferences.

The number of devices installed in one bus is limited to 32 (expandable through signal distributors).

Basically, the bus should be created by serial wiring, star wiring is only permitted using signal distributors.

Maximum RS-485 bus cable length is 1200 m. Both the first and the last device are normally 120 Ohm terminated in order to minimize line reflexions.

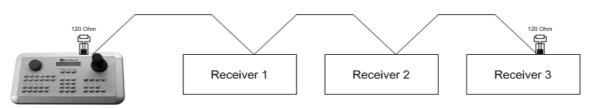

RS-485 bus serial wiring

Cable length from box to device ("Stubs") has to be limited to 2m using connector boxes.

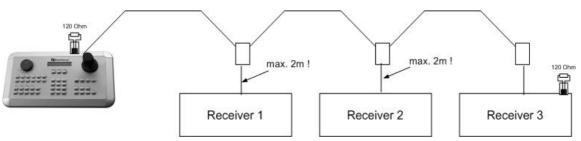

RS-485 bus serial wiring with connector boxes and connection cable

A direct RS-485 bus star wiring is not supported; star wiring requires the use of signal distributors.

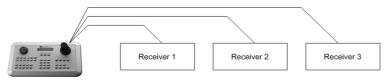

Improper RS-485 bus star wiring

If star wiring is inevitable, EDA 997A RS-485 signal distributors may be used. The maximum system cable length can also be expanded by using these distributors, physically providing a new RS-485 bus with 1200 m cable length each at every distributor output.

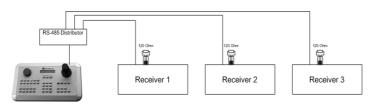

Star wiring with RS-485 signal distributor

In case the maximum number of 32 bus participants is exceeded, the number of connected devices can be increased by using RS-485 distributors. Each distributor output physically provides one RS-485 bus which enables the additional connection of 31 further devices (the distributor output represents one bus participant itself).

The maximum system expandability depends on the RS-485 address range of the installed devices.

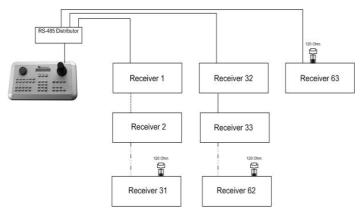

System expansion with RS-485 signal distributor

**ATTENTION:** The RS-485 signal distributor EDA997A is unidirectional! This means that the signal only flows from the input towards the outputs. Therefore, e.g. the interconnection of several keyboards is not possible with this signal distributor!

# 2.4.2 RS-485 plug connection assignment

The two RS-485 input RJ-45 plugs are looped through and pin-compatible. The following RJ-45 plug assignment has to be considered for connection:

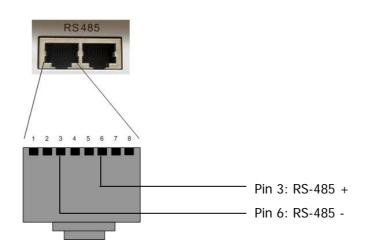

The following illustration shows the connector box assignment of the optional EDA998 connection kit (connector box, patch cable):

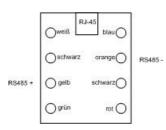

#### 2.4.3 EKB-500 connection with network patch cable

For a simple, short distance installation, recorder and keyboard can directly be connected using a standard network cable (patch cable, uncrossed!).

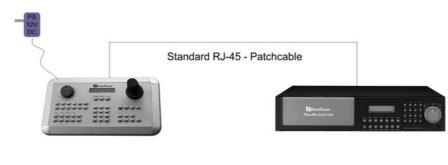

#### 2.4.4 EKB-500 connection to several DVRs

For long distance installations connecting several DVRs, the use of the optional EDA998 connection kit is recommended:

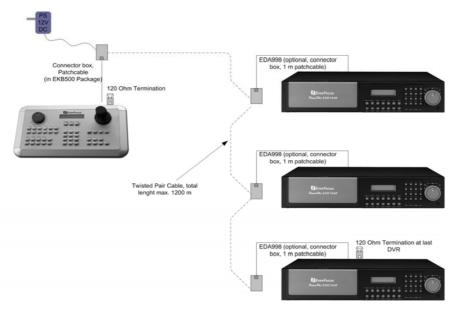

# EKB 500 installation with several DVRs and EDA998 connection kit

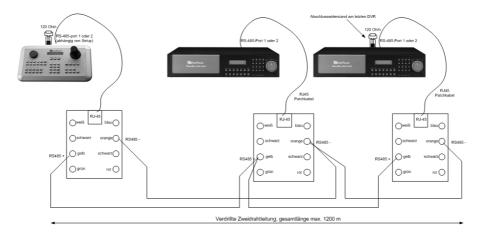

For further details on keyboard connection, please refer to the EKB 500 manual. RS-485 port communication settings are configured in the **RS-232/485** menu.

# 2.5 Speed dome installation

Speed dome or telemetry receiver pan/tilt/zoom control is available through web browser or the optional PowerCon software if the DVR is connected to a network. Local telemetry control is provided by the optional EKB 500 keyboard.

**ATTENTION**: The basic RS-485 wiring rules described in chapter 2.3.1. also apply to the connection of speed domes or telemetry receivers.

Supported protocols: EverFocus, ED2200/2250, Pelco-D, Pelco-P

The optional RS-485 connection kit is recommended for easy installation.

For RS-485 port pin assignment, please refer to chapter 2.3.2.

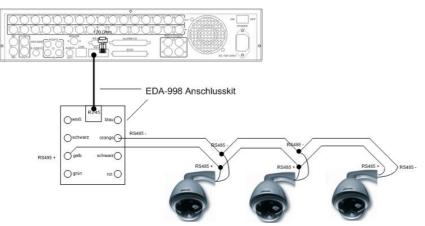

Sample installation with 3 EPTZ1000 speed domes and EDA998

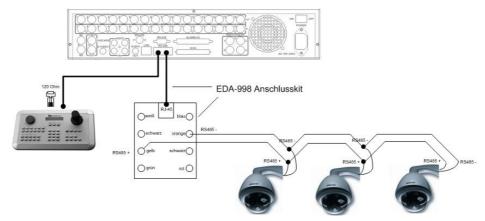

Sample installation with 3 EPTZ1000 speed dome, EDA998 and local EKB 500 operation

 Required DVR settings: RS-485 receiver address in CAMERA menu RS-485 parameters and protocol in RS232/485 menu
 ATTENTION: Some Pelco-D / -P protocol domes and receivers require an address offset of -1, i.e. the address assigned to the dome / receiver in the DVR camera menu must be 1 below the address set in the dome / receiver itself!

22

# 2.6 Alarm input / output installation

The EDR920/1640 alarm inputs can be used for recording start or recording rate adjustment. Furthermore, alarm reactions such as camera switching to monitors, buzzer, e-mail and network alarm are available. An alarm output relay can be switched if required.

EDR920 provides 9 alarm inputs, EDR1640 provides 16. All inputs are programmable NO/NC. Inputs have to be switched through dry contacts.

The 4 output relays provide a dry NO/NC contact.

All settings are programmed in the ALARM menu.

Use either the 37-pin Sub-D plug or the included adaptor board for connection.

| DVR   |        |       |          |  |
|-------|--------|-------|----------|--|
| PIN # | NAME   | PIN # | NAME     |  |
| 1     | GND    | 19    | GND      |  |
| 2     | ALM 1  | 20    | ALMNC0   |  |
| 3     | ALM 2  | 21    | ALMNO0   |  |
| 4     | ALM 3  | 22    | ALMCOM0  |  |
| 5     | ALM 4  | 23    | ALM/NC1  |  |
| 6     | ALM 5  | 24    | ALMNO1   |  |
| 7     | ALM 6  | 25    | ALMCOM1  |  |
| 8     | ALM 7  | 26    | ALMNC2   |  |
| 9     | ALM 8  | 27    | ALMNO2   |  |
| 10    | ALM 9  | 28    | ALMCOM2  |  |
| 11    | ALM 10 | 29    | ALMNC3   |  |
| 12    | ALM 11 | 30    | ALMNO3   |  |
| 13    | ALM 12 | 31    | ALMCOM3  |  |
| 14    | ALM 13 | 32    | ALMRSTO  |  |
| 15    | ALM 14 | 33    | REC      |  |
| 16    | ALM 15 | 34    | GIN1O    |  |
| 17    | ALM 16 | 35    | DISKFULL |  |
| 18    | GND    | 36    | GO1      |  |

#### **Descriptions:**

- ALMINXX: Alarm input xx (1~16)
- **GND:** common ground for alarm inputs
- ALM\_COMx: output relay x , contact root
- ALM\_NOx: output relay x , NO contact
- ALM\_NCx: output relay x , NC contact
- ALMRST: Alarm reset, control input for alarm reset, for dry NO contact towards GND
- DISKFULL: OC output contact for signal "HDD full", switches to GND
- **REC\_IN:** Control contact for recording start
- **SPARE\_IN / OUT:** reserved

#### Pin assignment adaptor board

|       | HOST     |      |           |  |  |
|-------|----------|------|-----------|--|--|
| PIN # | NAME     | PIN# | NAME      |  |  |
| 1     | GND      | 21   | GND       |  |  |
| 2     | ALMIN 1  | 22   | ALM_NC1   |  |  |
| 3     | ALMIN 2  | 23   | ALM_NO1   |  |  |
| 4     | ALMIN 3  | 24   | ALM_COM1  |  |  |
| 5     | ALMIN 4  | 25   | ALM_NC2   |  |  |
| 6     | ALMIN 5  | 26   | ALM_NO2   |  |  |
| 7     | GND      | 27   | ALM_COM2  |  |  |
| 8     | ALMIN 6  | 28   | GND       |  |  |
| 9     | ALMIN 7  | 29   | ALM_NC3   |  |  |
| 10    | ALMIN 8  | 30   | ALM_NO3   |  |  |
| 11    | ALMIN 9  | 31   | ALM_COM3  |  |  |
| 12    | ALMIN 10 | 32   | ALM_NC4   |  |  |
| 13    | GND      | 33   | ALM_NO4   |  |  |
| 14    | ALMIN 11 | 34   | ALM_COM4  |  |  |
| 15    | ALMIN 12 | 35   | GND       |  |  |
| 16    | ALMIN 13 | 36   | ALMRST    |  |  |
| 17    | ALMIN 14 | 37   | REC_IN    |  |  |
| 18    | ALMIN 15 | 38   | SPARE_IN  |  |  |
| 19    | ALMIN 16 | 39   | DISK_FULL |  |  |
| 20    | GND      | 40   | SPARE_OUT |  |  |

#### NO contact alarm input connection:

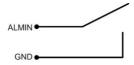

NC contact alarm input connection:

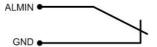

#### Output relay in idle state:

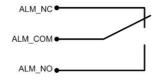

23

# 2.7 PS/2 mouse installation

EDR920/1640 may optionally be controlled through PS/2 wheelmouse which must be connected before system start-up.

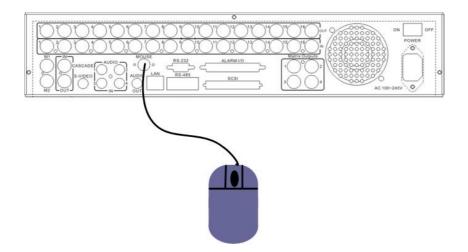

# 2.8 Installation EDA800s harddisk expansion unit

The EDR920/1640 image storage capacity can be expanded using EDA800s harddisk expansion units. Max. 6 EDA800s with 8 harddisks each can be connected via SCSI bus.

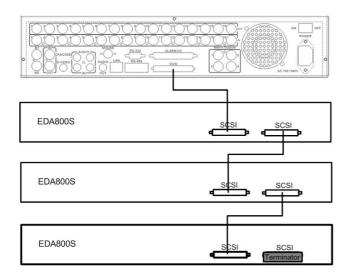

For installation details of the EDA-800S harddisk expansion unit, please refer to the EDA800s manual.

# 2.9 Network connection

EDR920/1640 DVRs provide fast MPEG-4 format image transmission and network remote configuration.

This chapter doesn't go into basic network technique details. For further information, especially about router installation and internet connection, please refer to the publication "EverFocus network technique".

Physically, two basic types of connection are possible:

## 2.9.1. Direct PC connection through crossover network cable

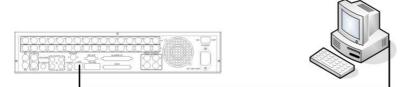

The point-to-point connection of DVR and PC requires a crossover (crossed) network cable. This type of connection does not allow the connection of several PCs or DVRs. Make sure that the PC is equipped with a 100 MBit compatible network connection.

#### 2.9.2. Network connection through patch cable

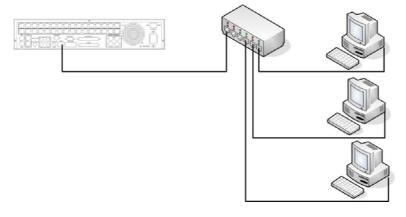

The connection to an existing network requires a normal patch cable (wired 1:1). The illustration shows the connection to a network switch.

#### 2.9.3. Network system requirements

Connection type: 100Base-T

Max. required network bandwidth: 10 MBit

Protocol types: TCP, UDP, SMTP, HTTP, NTP

Required ports: for port configuration, please refer to NETWORK menu

25

# 2.10 Harddisks

Insert the pre-assembled harddisks incl. frames into the HDD tray. Both harddisks must be jumpered as "CS – Cable Select".

Make sure that both harddisks have reached the stop position and use the key switch to lock the harddisk tray.

- ATTENTION: Use only harddisks approved for the use with EDR920/1640 DVRs.
- **ATTENTION:** Harddisk shutdown and removal during recording and playback operation and upon DVR system start is inadmissible!
- **ATTENTION:** Upon harddisk shutdown through key switch, the harddisk is signed off from the system. Do not remove the harddisk until the green power source LED at the harddisk tray is extinguished.

# 2.11 Power connection

Connect the DVR to the power source  $(100 \sim 240 \text{ VAC } 50/50 \text{ Hz})$  using the included IEC cable. To ensure the secure DVR operation, the use of an uninterruptible power supply (UPS) in online version with sufficient operating time is recommended.

# 2.12 Start-up

After having finished the installation work, switch on the power using the main power switch. Depending on harddisk type and fill level, the start-up sequence might take up to 2 minutes. The next step is the system menu setup.

# **3. SETUP MENU**

All EDR DVR settings are carried out in the on-screen display.

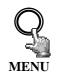

The **MENU** key starts the main menu. Press the **MENU** key again to leave the menu or to change from sub menu to a higher menu level.

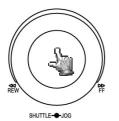

Use the **JOG** to select a menu item.

Use the **ENTER** key to confirm a selection and to proceed to the next entry in sub menus.

Use the **DISPLAY** key to return to the previous entry in sub menus.

| TIME/DATE<br>CAMERA<br>RECORD<br>ALARM<br>MOTION<br>VLOSS<br>NETWORK<br>SCHEDULE<br>DISK<br>CONTROL<br>WARNING<br>SYSTEM |
|----------------------------------------------------------------------------------------------------|

# 3.1 TIME / DATE MENU

| TIME/DATE        |                |
|------------------|----------------|
| TIME FORMAT      | 24 HOUR        |
| TIME             | 12:22:34       |
| DATE FORMAT      | DD-MM-YYYY     |
| DATE             | 12-11-2005     |
| DAYLIGHT SAVING  | ON             |
| START ON         | MAR LAST SU    |
| FROM             | 02:00 TO 03:00 |
| END ON           | OCT LAST SU    |
| FROM             | 03:00 TO 02:00 |
| TIME SYNCHRONIZE | ON             |
| TIME SERVER      | 64.109.43.141  |
| TIME ZONE        | GMT+1          |
| TIME UPDATE BY   | DAY            |

Define the following settings in the TIME / DATE menu:

| (1) TIME FORMAT: | Select either | 12-hour or | r 24-hour | format for | time display |
|------------------|---------------|------------|-----------|------------|--------------|
|------------------|---------------|------------|-----------|------------|--------------|

| (2) TIME: | Current time                                  |
|-----------|-----------------------------------------------|
|           | Hour: 00 ~ 23 (1 ~ 12 for 12-hour format)     |
|           | Minute : 00 ~ 59                              |
|           | Second: 00 ~ 59                               |
|           | AAT. Coloct the clote display formed MMM AAAA |

(3) DATE FORMAT: Select the date display format: YYYY-MM-DD, MM-DD-YYYY or DD-MM-YYYY

- (4) DATE: Current date
  - Day: 01~31
  - Month:01~12

Year: 2000 ~ 2099

Weekday (autom.): MO ~ SU

# (5) DAYLIGHT SAVING TIME ADJUSTMENT: Activate the daylight saving time switching by selecting "ON".

If daylight saving time adjustment is activated, the next step is the definition of switching terms.

(6) START DATE: Start daylight saving time

Select month: Use the JOG to adjust the month:

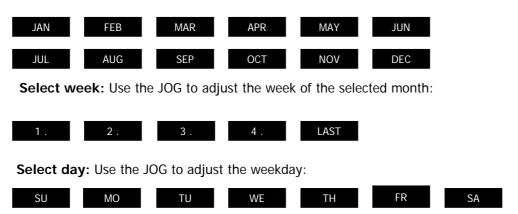

Adjust switching time: Select the switching time (FROM) and the new time (TO).

### (7) END DATE: End of daylight saving time

Select month: Use the JOG to adjust the month:

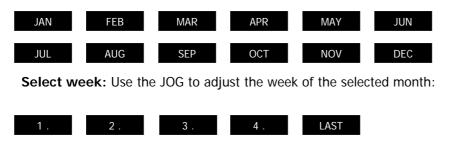

Select day: Use the JOG to adjust the weekday:

| SU | MO | TU | WE | TH | FR | SA |
|----|----|----|----|----|----|----|

Adjust switching time: Select the switching time (FROM) and the new time (TO).

#### Central Europe daylight saving time adjustment:

- Last Sunday of March: Adjustment from 02:00 a.m. to 03:00 a.m.
- Last Sunday of October: Adjustment from 03:00 a.m. to 02:00 a.m.

### (8) TIME SYNCHRONISATION:

The DVR offers time synchronisation via NTP server.

**ATTENTION:** The synchronisation should be activated by selecting "ON" only after defining the daylight saving time, time zone and NTP server IP address.

#### (9) TIME SERVER:

The NTP server time synchronisation requires a TCP/IP connection to this server. For information about the required settings, please refer to "NETWORK" menu.

NTP server identification:

Time servers available on the internet can be identified as follows:

- 1. Connect your PC to the internet.
- 2. Open the "DOS prompt" (directory ACCESSORIES or path START>RUN>command)
- 3. Enter the command:" ping pool.ntp.org " (see screenshot)
- 4. If the connection is successful, the server IP address is displayed.

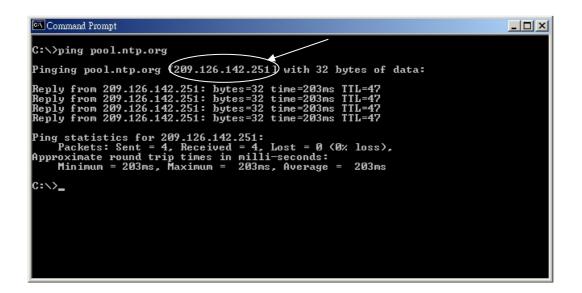

(10) TIME ZONE:

Enter your local time zone (Germany, Austria, Switzerland: GMT+1).

ATTENTION: The correct entry is compulsory for NTP synchronisation.

(11) UPDATE INTERVAL: Time synchronisation interval

DAY WEEK MONTH

30

# **3.2 CAMERA MENU**

| CAMERA                                                                                                    |                                                                                                    |
|----------------------------------------------------------------------------------------------------|----------------------------------------------------------------------------------------------------|
| CAMERA1<br>CAMERA2<br>CAMERA3<br>CAMERA4<br>CAMERA5<br>CAMERA6<br>CAMERA7<br>CAMERA8<br>CAMERA9<br>SUMMARY | $\begin{array}{cccc} \text{TITLE} & \text{CH1} \\ \text{PTZ ID} & \text{01} \\ \text{INSTALL/COVERT} & \text{ON/OFF} \\ \text{SEQ (MAIN/CALL)} & \text{03/03 SECS} \\ \text{REC QUALITY} & \text{HIGH} \\ \end{array}$ $\begin{array}{cccc} \text{REC SPEED ON TIME ZONE} \\ \text{TP NORMAL} & \text{EVENT} & \text{SET} \\ 1 & 5 & \text{IPS} & 25 & \text{IPS} & \text{OFF} \\ 2 & 5 & \text{IPS} & 25 & \text{IPS} & \text{OFF} \\ 3 & 5 & \text{IPS} & 25 & \text{IPS} & \text{OFF} \\ 3 & 5 & \text{IPS} & 25 & \text{IPS} & \text{OFF} \\ 4 & 5 & \text{IPS} & 25 & \text{IPS} & \text{OFF} \\ 5 & 5 & \text{IPS} & 25 & \text{IPS} & \text{OFF} \\ 5 & 5 & \text{IPS} & 25 & \text{IPS} & \text{OFF} \\ 6 & 5 & \text{IPS} & 25 & \text{IPS} & \text{OFF} \\ 7 & 5 & \text{IPS} & 25 & \text{IPS} & \text{OFF} \\ 8 & 5 & \text{IPS} & 25 & \text{IPS} & \text{OFF} \\ 8 & 5 & \text{IPS} & 25 & \text{IPS} & \text{OFF} \\ N & 5 & \text{IPS} & 25 & \text{IPS} & \text{OFF} \end{array}$ |

Menu display for EDR-920, EDR1640 identical, but with 16 cameras.

The most important recording operation settings are defined in the CAMERA menu.

Before changing the settings in this menu, recording has to be stopped.

Each camera is set individually:

(1) NAME: Enter the video channel description with max. 12 characters each.

Available characters are (select with JOG):

0,1,2,3,4,5,6,7,8,9,

A,B,C,D,E,F,G,H,I,J,K,L,M,N,O,P,Q,R,S,T,U,V,W,X,Y,Z,

- ()., + / and space
- (2) PTZ ID: Enter the RS-485 receiver address of a speed dome or telemetry receiver camera connected to this video channel.

# (3) INSTALL / COVERT:

**INSTALL (first position)** All connected cameras have to be set to **ON**, all not connected cameras are set to **OFF**.

- **ATTENTION:** The manual setting is compulsory, autodetection for connected cameras is not available!
- **COVERT (second position):** A camera programmed COVERT "ON" will not be displayed, but recorded at defined parameters.
- (4) SEQ(MAIN/CALL): Camera dwell time in sequence operation (automatic switching) for main (first position) and call (second position) monitor
- **ATTENTION:** Some Pelco-D / -P protocol domes and receivers require an address offset of -1, i.e. the address assigned to the dome / receiver in the DVR camera menu must be 1 below the address set in the dome / receiver itself!

(5) REC QUALITY: Individual recording quality setting for this camera (within the resolution defined in RECORDING menu):

SUPERIOR HIGH STANDARD BASIC LOW LOWER

Using the VBR (Variable Bit Rate) method, the storage requirement per image depends on the image's colour and contrast content and captured motion. For recording time sample tables, please refer to **Appendix D**.

#### (6) REC SPEED ON TIME ZONE:

The EDR DVR offers 8 different timers for scheduled recording. The settings of the last row "N" (normal) apply to those periods not captured by a timer schedule (setup in TIMER menu)

For recording rate, the following steps are available: 1;2;3;4;5;6;8;10;12,5;25 images/s.

In case no timer is activated, the DVR only operates according to the settings of row "N".

- TP: Timer program 1~8, schedule setup and activation are defined in the TIMER menu.
  - N: (Normal) all periods not captured by a timer schedule.

In case no timer is activated, the DVR only operates according to these settings.

**NORMAL**: IPS recording rate for manual or scheduled recording and recording controlled through "REC IN" input contact. The maximum image rate is limited to:

Max. image rate per camera = max. DVR recording rate / number of installed cameras.

Max. DVR recording rate depends on recording resolution:

EDR920: 360x288: 200 image / second

720x288: 100 images / second

720x576: 50 images / second

EDR1640: 360x288: 400 images / second

720x288: 200 images / second

720x576: 100 images / second

**Example:** EDR1640 with 12 installed cameras, resolution 720x288:

200 IPS : 12 = 16,6 IPS > maximum adjustable recording rate per camera: 12,5 IPS

**EVENT**: IPS recording rate for event recordings (alarm contacts, motion detection), maximum adjustable recording rate is 25 IPS.

**ACT (active):** Indication of whether the individual timer is activated. Settings are carried out in TIMER menu. ON: timer activated; OFF: timer deactivated

#### (7) SUMMARY:

| CAMERA  |      |       |
|---------|------|-------|
| CAMERA1 | ITEM | TITLE |
| CAMERA2 | 1    | CH1   |
| CAMERA3 | 2    | CH2   |
| CAMERA4 | 3    | CH3   |
| CAMERA5 | 4    | CH4   |
| CAMERA6 | 5    | CH4   |
| CAMERA7 | 6    | CH4   |
| CAMERA8 | 7    | CH4   |
| CAMERA9 | 8    | CH4   |
| SUMMARY | 9    | CH4   |

Menu display for EDR-920, EDR1640 identical, but with 16 cameras

The SUMMARY menu item gives a summary on the settings for control purpose.

Use the JOG to browse the individual settings.

ATTENTION: This menu does not allow any editing of settings.

# (8) COPY function

Besides camera title, PTZ ID and INSTALLED/COVERT, the settings can be copied from one camera to another.

Select the camera to be copied from the camera list on the left and press the COPY key. The message "COPIED" appears at the top screen margin.

Select the camera which shall apply the settings from the camera list.

Press the SEARCH key to assign the copied settings to the camera. The message "PASTED" appears at the top screen margin.

# **3.3 RECORDING MENU**

| RECORDING                                                                                 |                                                   |  |
|-------------------------------------------------------------------------------------------|---------------------------------------------------|--|
| RECORD AUDIO                                                                              | YES                                               |  |
| TIME STAMP<br>TIME STAMP POS.<br>WATERMARK<br>WATERMARK POS.<br>RESOLUTION<br>RECORD MODE | OFF<br>BOTTOM<br>OFF<br>TOP<br>720X288<br>REWRITE |  |

Define the following settings in the recording menu:

# (1) RECORD AUDIO:

YES: Audio is recorded together with video. Audio recording is effected independent of image recording rate. NO: Audio recording is deactivated.

# (2) TIME STAMP:

**ON:** Recording is overlaid by time and date.

**OFF:** Recording doesn't provide time/date stamp.

#### (3) TIME STAMP POS.:

**TOP:** Time / date is displayed at the top screen margin.

**BOTTOM:** Time / date is displayed at the bottom screen margin.

# (4) WATERMARK :

**ON:** Recording is overlaid by a visible watermark ("W"). **OFF:** No watermark.

34

# (5) RESOLUTION:

| DVR PAL recording re | solution is adjustable as follows:       |
|----------------------|------------------------------------------|
| 720x288 (Half D1),   | Default setting,                         |
|                      | total recording rate 100 IPS for EDR920  |
|                      | total recording rate 200 IPS for EDR1640 |
| 720x576 (D1) ,       | total recording rate 50 IPS for EDR920   |
|                      | total recording rate 100 IPS for EDR1640 |
| 360x288 (CIF) ,      | total recording rate 200 IPS for EDR920  |
|                      | total recording rate 400 IPS for EDR1640 |

# (6) RECORD MODE:

or

**REWRITE:** If the harddisk is full, the DVR starts to overwrite the harddisk, previous recordings are deleted automatically.

**STOP:** If the harddisk is full, the DVR stops recording (for signalling, refer to WARNING menu).

### 3.4 ALARM MENU

| ALARM                                                          |                                                                                     |                                                                            |
|----------------------------------------------------------------|-------------------------------------------------------------------------------------|----------------------------------------------------------------------------|
| ALARM 1<br>ALARM 2<br>ALARM 3                                  | ALARM<br>ALARM TYPE                                                                 | ENABLE<br>N.O.                                                             |
| ALARM 4<br>ALARM 5<br>ALARM 6<br>ALARM 7<br>ALARM 8<br>ALARM 9 | ACTIVE CAMERA<br>DURATION<br>ALARM OUTPUT<br>ALARM EMAIL<br>BUZZER<br>ALARM NETWORK | 01<br>05 SEC<br>NONE<br>NO<br>OFF<br>NO                                    |
| SUMMARY                                                        | MAIN MON<br>CALL MON<br>MATRIX 1<br>MATRIX 2<br>MATRIX 3<br>MATRIX 4                | NO CHANGE<br>NO CHANGE<br>NO CHANGE<br>NO CHANGE<br>NO CHANGE<br>NO CHANGE |

Menu display for EDR-920, EDR1640 identical, but with 16 alarm inputs.

Define the dry alarm contacts' attributes and the alarm reactions in the ALARM menu. For alarm contact pin assignment, please refer to appendix D. Each contact is adjusted individually and selected from the list on the left:

#### (1) ALARM:

**ENABLE:** Contact is activated.

DISABLE: Contact is deactivated.

#### (2) ALARM TYPE:

- **N.O.**: Normally open, contact reacts on being connected to ground (GND). Define the alarm duration within menu item DURATION.
- **N.C.:** Normally closed, contact reacts on being disconnected from ground (GND). Define the alarm duration within menu item DURATION.
- N.O. + Trans.: Transparent mode, similar to normally open but: alarm is active as long as input contact (but minimal as defined in DURATION)
- N.C. + Trans.: Transparent mode, similar to normally closed but: alarm is active as long as input contact (but minimal as defined in DURATION)

#### (3) ACTIVE CAMERA:

Alarm camera being recorded and displayed in full screen on the main monitor (see (10) MAIN MONITOR). Recording is carried out according to the settings defined for EVENT within the **CAMERA** menu.

#### **COPY function**

Alarm settings can be copied from one contact to another. Select the contact to be copied from the contact list on the left and press the **COPY** key. The message "COPIED" appears at the top screen margin. Select the contact which shall apply the settings from the contact list. Press the **SEARCH** key to assign the copied settings to the contact. The message "PASTED" appears at the top screen margin

- (4) DURATION: Alarm duration for N.O. and N.C. contact types. Duration applies to recording, screen change, buzzer and output contact and is adjustable from 1~99 seconds.
- (5) ALARM OUTPUT: Output relay activation.

1: Output relay 1~4 (selection) is switched in case of alarm

**NONE:** Output relay is deactivated.

(6) ALARM EMAIL: By selecting "ON", an email is sent in case of alarm, containing the alarm message, the camera's alarm image and the DVR IP address as sender.

Define the email recipiant's details in the NETWORK menu.

(7) BUZZER: Alarm buzzer activation

**ENABLE**: Alarm buzzer is activated.

**DISABLE**: Alarm buzzer is deactivated.

(8) ALARM NETWORK: Network alarm function activation. Network alarm reception requires installation of the optionally available PowerCon software. The network alarm transmits both the alarm message and the DVR IP address as sender to up to 3 recipiants.

YES: Network alarm is activated.

**NO:** Network alarm is deactivated.

(10) MAIN MON: Alarm reaction on MAIN monitor in case of alarm.

**NO CHANGE:** The currently selected main monitor display does not change.

FULL SCREEN: Monitor displays the alarm camera (see (3)) image in full screen.

(11) CALL MON: Alarm reaction on CALL monitor in case of alarm.

NO CHANGE: The currently selected call monitor display does not change.

**Camera 1~9 (16):** Monitor displays full screen image of the camera defined within the menu item.

(12) MATRIX 1 ~ 4: Alarm reaction on MATRIX monitor in case of alarm.

NO CHANGE: The currently selected matrix monitor display does not change. Camera 1~9 (16): Monitor displays full screen image of the camera defined

within the menu item.

(13) SUMMARY

The SUMMARY menu item gives a summary on the settings for control purpose. Use the JOG to browse the individual settings.

ATTENTION: This menu does not allow any editing of settings.

# **3.5 MOTION DETECTION**

| MOTION SETUP N                                           | /ENU                                                     |                                                               |
|----------------------------------------------------------|----------------------------------------------------------|---------------------------------------------------------------|
| CAMERA 1<br>CAMERA 2<br>CAMERA 3                         | MOTION<br>SENSITIVITY                                    | ENABLE<br>07                                                  |
| CAMERA 4<br>CAMERA 5<br>CAMERA 6<br>CAMERA 7<br>CAMERA 8 | DURATION<br>ALARM OUTPUT<br>E-MAIL<br>NETWORK<br>BUZZER  | 05 SEC<br>01<br>NO<br>NO<br>DISABLE                           |
| CAMERA 9<br>SUMMARY                                      | MAIN MON<br>CALL MON<br>MATRIX 1<br>MATRIX 2<br>MATRIX 3 | NO CHANGE<br>NO CHANGE<br>NO CHANGE<br>NO CHANGE<br>NO CHANGE |
|                                                          |                                                          |                                                               |

Menu display for EDR-920, EDR1640 identical, but with 16 cameras.

Define all motion detection settings for the individual cameras in the MOTION DETECTION menu. Use the JOG to select the cameras from the list on the left.

#### (1) MOTION:

**ENABLE:** Motion detection is activated.

**DISABLE:** Motion detection is deactivated.

ATTENTION: Motion detection is automatically deactivated upon opening an on-screen display!

#### (2) SENSITIVITY:

Define the trigger sensitivity in 10 steps (1 – lowest, 10 – highest). Check the setting by carrying out a moving test within the zone setting.

(3) DURATION: Alarm duration upon motion detection. Duration applies to recording, screen change, buzzer and output contact and is adjustable from 1~99 seconds.

#### (4) ALARM OUTPUT:

Output relay activation.

 $1 \sim 4$ : Output relay  $1 \sim 4$  (selection) is switched in case of motion detection. NONE: Output relay is deactivated.

#### **COPY function**

Motion detection settings can be copied from one camera to another. The zone settings cannot be copied.

Select the camera to be copied from the camera list on the left and press the COPY key.

The message "COPIED" appears at the top screen margin.

Select the camera which shall apply the settings from the camera list. Press the SEARCH key to assign the copied settings to the camera.

The message "PASTED" appears at the top screen margin.

#### (5) EMAIL:

By selecting "ON", an email is sent in case of motion alarm, containing the alarm message, the camera's alarm image and the DVR IP address as sender. Define the email recipiant's details in the NETWORK menu.

(6) BUZZER: Alarm buzzer activation

**ENABLE**: Alarm buzzer is activated. **DISABLE**: Alarm buzzer is deactivated.

- (7) NETWORK: Network alarm function activation. Network alarm reception requires installation of the optionally available PowerCon software. The network alarm transmits both the alarm message and the DVR IP address as sender to up to 3 recipiants.
   YES: Network alarm is activated.
   NO: Network alarm is deactivated.
- (8) MAIN MON: Alarm reaction on MAIN monitor in case of motion alarm.
   NO CHANGE: The currently selected main monitor display does not change.
   FULL SCREEN: Monitor displays the alarm camera image in full screen.
- (9) CALL MON: Alarm reaction on CALL monitor in case of motion alarm.
   NO CHANGE: The currently selected call monitor display does not change.
   FULL SCREEN: Monitor displays the alarm camera image in full screen.
- (10) MATRIX 1 ~4: Alarm reaction on MATRIX monitor in case of motion alarm.
   NO CHANGE: The currently selected matrix monitor display does not change.
   FULL SCREEN: Monitor displays the alarm camera image in full screen.
- (11) SUMMARY: The SUMMARY menu item gives a summary on the settings for control purpose. Use the JOG to browse the individual settings. This menu does not allow any editing of settings.
- **ATTENTION:** The DVR's motion detection has been developed for recording control, not for use as central alarm station, especially with connection to security services. The manufacturer is not liable for loss or charges resulting from such application, e.g. through false alarm triggering.

#### (10) AREA SETUP

With activated motion detection, the sub menu for setting up detection areas can be entered by pressing the SELECT key.

Use the DISPLAY key to show all function keys available for this menu at any time.

|  | DI | SPLA | Y KE | Y FO | R HE | ł | 1 |  |
|--|----|------|------|------|------|---|---|--|
|  |    |      |      |      |      |   |   |  |

|  | פוס | Y KE | р неі |    | ➡ |  |
|--|-----|------|-------|----|---|--|
|  |     |      |       | -1 |   |  |

Active areas are shown in green.

Press the **COPY** key to start the selection. Use the **JOG** to raise a window and use the ENTER key to switch the jog direction between vertical **T** and horizontal **E**.

Having selected the requested window, use the **SEARCH** key to activate the selected areas.

Use the **PAUSE** key to deactivate the selected areas.

If several or combined detection areas are required, this procedure kann be repeated as often as necessary.

Press the **MENU** key to leave this sub menu.

- Moving test: The triggered areas are shown in red. Adjust the sensitivity settings if required.
- Delete all areas: Press the PLAY key to delete all areas.
- On-screen help menu (start with **DISPLAY**):

| MENU   | - EXIT             |
|--------|--------------------|
| СОРУ   | - SELECT AREAS     |
| ENTER  | - DIRECTION        |
| SEARCH | - ACTIVATE AREAS   |
| PAUSE  | - DEACTIVATE AREAS |

#### 3.6 VIDEO LOSS MENU

| /LOSS SETUP M | ENU           |         |
|---------------|---------------|---------|
| CAMERA 1      | VLOSS         | ENABLE  |
| CAMERA 2      |               |         |
| CAMERA 3      | DURATION      | 05 SEC  |
| CAMERA 4      | ALARM OUTPUT  | 01      |
| CAMERA 5      | ALARM EMAIL   | NO      |
| CAMERA 6      | BUZZER        | DISABLE |
| CAMERA 7      | ALARM NETWORK | NO      |
| CAMERA 8      |               |         |
| CAMERA 9      |               |         |
| SUMMARY       |               |         |

Menu display for EDR-920, EDR1640 identical, but with 16 cameras.

Define the reaction upon video signal loss for each camera in this menu:

#### (1) VLOSS:

- **ENABLE:** Video loss detection is activated.
- **DISABLE:** Video loss detection is deactivated.
- (2) DURATION: Alarm duration. Duration applies to buzzer and output contact and is adjustable from 1~99 seconds.
- (3) ALARM OUTPUT: Output relay activation.

1: Output relay 1  $\sim$  4 (selection) is switched in case of alarm NONE: Output relay is deactivated.

- (4) ALARM EMAIL: By selecting "ON", an email is sent in case of alarm, containing the alarm message and the DVR IP address as sender. Define the email recipiant's details in the NETWORK menu.
- (5) BUZZER: Alarm buzzer activation ENABLE: Alarm buzzer is activated. DISABLE: Alarm buzzer is deactivated.
- (6) ALARM NETWORK: Network alarm function activation. Network alarm reception requires installation of the optionally available PowerCon software. The network alarm transmits both the alarm message and the DVR IP address as sender to up to 3 recipiants. YES: Network alarm is activated.
  - NO: Network alarm is deactivated.
- (10) SUMMARY: The SUMMARY menu item gives a summary on the settings for control purpose. Use the JOG to browse the individual settings.
   ATTENTION: This menu does not allow any editing of settings.

41

## **3.7 NETWORK MENU**

Define all network-related settings in this menu.

These settings should only be carried out by skilled personnel qualified for network installation; if the DVR is implemented in existing networks, the network administrator should be consulted.

This chapter doesn't go into basic network technique details. For further information, especially about router installation and internet connection, please refer to the publication "EverFocus network technique".

# 3.7.1 NETWORK

| CONFIG   | DHCP         | NO              |
|----------|--------------|-----------------|
| ALARM    | IP ADDRESS   | 192.168.001.200 |
| EMAIL    | SUBNET MASK  | 255.255.255.0   |
| PASSWORD | GATEWAY      | 192.168.001.100 |
|          | DNS SERVER   | 192.168.001.110 |
|          | HTTP PORT    | 00080           |
|          | CONTROL PORT | 01600           |
|          | DATA PORT    | 37260           |

Define the basic DVR TCP/IP settings in the NETWORK menu:

- (1) DHCP: DHCP (Dynamic Host Communication Protocol), automatic IP number assignment (if supported by the network).
  - YES: DHCP activated

NO: DHCP deactivated.

(2) IP ADDRESS: Enter the DVR's IP address.

If DHCP is activated, IP address is assigned automatically.

(3) SUBNET MASK: Local network subnet mask:

If DHCP is activated, subnet mask is assigned automatically.

(4) GATEWAY: Network gateway IP address for external access.

If DHCP is activated, gateway address is assigned automatically.

(5) DNS SERVER: Local network DNS server IP address.

If DHCP is activated, DNS server address is assigned automatically.

| (6) HTTP PORT:  | Default setting for this port is: 80. The port can be changed if necessary.                                                                                                    |
|-----------------|----------------------------------------------------------------------------------------------------|
| (7) CONTROL POR | <b>T:</b> Default setting for this port is: 1600. The port can be changed if necessary.                                                                                                    |
| (8) DATA PORT:  | Default setting for this port is: 37260. The port can be changed if necessary.                                                                                                    |
| ATTENTION:      | If several users simultaneously access the DVR via network, each user requires a DATA PORT (max. 4 users). Upon activating ports, e.g. in firewalls, the following ports have to be opened additionally: |
|                 | DATA PORT +1                                                                                                    |
|                 | DATA PORT +2                                                                                                    |
|                 | DATA PORT +3                                                                                                    |
|                 | <b>Example:</b> Dataport 37260 > ports to be opened : 37260, 37261, 37262, 37263                                                                                                    |
| (9) MAC ADDR:   | Display of network interface MAC address (cannot be changed).                                                                                                    |

# 3.7.2 ALARM (Network alarm)

| NETWORK SET       | UP MENU     |                 |
|-------------------|-------------|-----------------|
| CONFIG            | PROTOCOL    | UDP             |
| ALARM             | PORT NUMBER | 01600           |
| EMAIL<br>PASSWORD | UNIQUE ID   |                 |
|                   | SERVER1     | 192.168.001.122 |
|                   | SERVER2     | 192.168.001.123 |
|                   | SERVER3     | 192.168.001.124 |
|                   |             |                 |

Having installed the optionally available PowerCon software, the DVR can transmit a network alarm to up to 3 recipiants in case of event.

(1) **PROTOCOL:** Network alarm transmission protocol type

TCP: TCP protocol transmission

**UDP:** UDP protocol transmission

- (2) **PORT :** Network port through which the alarm is transmitted. This port must be set at the client's side (recipiant) correspondingly.
- (3) UNIQUE ID: DVR ID number, used for identification by the recipiant's software.

(4) SERVER 1 : Alarm server 1 IP address (recipiant)

(5) SERVER 2 : Alarm server 2 IP address (recipiant)

(6) SERVER 3 : Alarm server 3 IP address (recipiant)

# 3.7.3 EMAIL (Email alarm)

| NETWORK SETU             | P MENU                        |             |
|--------------------------|-------------------------------|-------------|
| CONFIG<br>ALARM<br>EMAIL | SMTP<br>SERVER                |             |
| PASSWORD                 | PORT NUMBER<br>AUTHENTICATION | 00025<br>NO |
|                          | USER<br>PASSW.                |             |
|                          | EMAIL                         |             |
|                          | ADR                           |             |

Define the recipiant's email account settings for email alarm in the EMAIL menu item. Email alarms can be sent upon motion, alarm contact and technical alarms (WARNING menu).

An \*.arv file format alarm image is transmitted upon motion and alarm contact alarms. The visibility of these images requires installation of the EDR viewer software on the recipiant's PC. The software may either be copied to USB stick in the COPY menu or be downloaded from the EDR browser through network connection (mouse click on EverFocus logo).

- (1) SMTP SERVER: Email recipiant's SMTP server
- (2) PORT: SMTP server port number
- (3) AUTHENTICATION: "YES" if SMTP server requires login with user name / password. "NO" if SMTP server doesn't require login.
- (4) USER: SMTP server user name
- (5) **PASSW**: SMTP server password
- (6) EMAIL ADDR: Alarm recipiant's email address

# 3.7.4 PASSWORD

| CONFIG   | NAME     | PASSWORD | LEVEL |
|----------|----------|----------|-------|
| ALARM    | 1 ADMIN  | ******   | PLAY  |
| EMAIL    | 2 USER2  | *******  | LIVE  |
| PASSWORD | 3 USER3_ | *******  | LIVE  |
|          | 4 USER4_ | *******  | LIVE  |
|          | 5 USER5  | *******  | LIVE  |
|          | 6 USER6  | *******  | LIVE  |

Define user names, passwords and user rights for network access in the PASSWORD menu item. Up to 6 different users can be defined:

- (1) NAME: User name for network login
- (2) PASSWORD: Password for network login
- (3) LEVEL: Define the administrative rights for network access.
   LIVE: only live view is possible, no playback, no event list retrieval.
   PLAY: live and playback view is possible, playback search via event list or time/date search

# 3.8 TIMER MENU

| SCHEDULE SET | UP MENU  | J     |       |     |
|--------------|----------|-------|-------|-----|
| <br>TP       | DAY      | START | END   | SET |
| 1            | DLY      | 00:00 | 00:00 | OFF |
| 2            | DLY      | 00:00 | 00:00 | OFF |
| 3            | DLY      | 00:00 | 00:00 | OFF |
| 4            | DLY      | 00:00 | 00:00 | OFF |
| 5            | DLY      | 00:00 | 00:00 | OFF |
| 6            | DLY      | 00:00 | 00:00 | OFF |
| 7            | DLY      | 00:00 | 00:00 | OFF |
| 8            | DLY      | 00:00 | 00:00 | OFF |
| DLY = DAILY  |          |       |       |     |
| WDAY = MONDA | Y TO FRI | DAY   |       |     |
| WEND = SATUR | DAY + SU | INDAY |       |     |

Define the time frames for scheduled recording in the TIMER menu:

## (1) DAY:

MO (Monday), TU (Tuesday), WE (Wednesday), TH (Thursday), FR (Friday),

SA (Saturday), SU (Sunday).

WDAY: Monday to Friday.

WEND: Weekend, Saturday and Sunday.

DLY: Daily.

- (2) START: Recording start time
- (3) END: Recording end time

ATTENTION: The start time must be before the end time. I.e. if a recording schedule comprises two consecutive days, both days require a separate schedule!

Example: Task: Daily recording from 8 pm to 6.30 am the next morning. WRONG !:

| TP   | DAY  | START | END   | SET |
|------|------|-------|-------|-----|
| 1    | DLY  | 20:00 | 06:30 | ON  |
| CORR | ECT: |       |       |     |
| TP   | DAY  | START | END   | SET |
| 1    | DLY  | 20:00 | 00:00 | ON  |
| 2    | DLY  | 00:00 | 06:30 | ON  |
|      |      |       |       |     |

## (4) SET (activation) :

**ON:** Schedule is activated.

OFF: Schedule is deactivated.

46

## 3.9 HDD (harddisk) MENU

| DISK | INFORMA <sup>-</sup><br>VIDEO DE<br>RMOMETRI | LETE | 1-4<br>01<br>CELSIUS |          |  |
|------|----------------------------------------------|------|----------------------|----------|--|
| NO.  | SIZE(GB)                                     | °C   | START/END            | TIME     |  |
| 01   | 152 ` ´                                      | 42   | 13.11.2005           | 14:55:45 |  |
|      |                                              |      | 15.11.2005           | 16:59:40 |  |
| 02   | 152                                          | 43   | 15.11.2005           | 16:59:40 |  |
|      |                                              |      | 16.11.2005           | 09:23:11 |  |
| 03   | NO EXIST                                     | Г    |                      |          |  |
| 04   | NO EXIS                                      | Г    |                      |          |  |

Check harddisk status and delete harddisk indexes in the HDD menu.

- (1) DISK INFORMATION: Harddisk number in blocks of 4 HDD (more than 2 HDD only in combination with harddisk expansion EDA800), use the JOG for selection
- (2) DISK VIDEO DELETE: After confirmation with SELECT and a further security request, the harddisk's index is deleted.

**ATTENTION:** Deleting the index does not comprise the secure erasure of video data in terms of data protection. The secure erasure is not possible in the DVR, but on a PC, requiring a specific tool provided by the HDD manufacturer!

- (3) THERMOMETRIC SCALE: Select the temperature unit °CELSIUS or °FAHRENHEIT for display of the current HDD temperature.
- (4) TABLE:

SIZE(GB): Total HDD capacity in Gigabyte

°C (or °F): current HDD temperature, readout through the HDD S.M.A.R.T. interface

The temperature is readout cyclically. After restarting the recording, allow some minutes for initial temperature display.

**START/END TIME:** Time and date of the first and last recording available on the HDD.

#### 3.10 RS232/RS485 MENU

| CONTROL SETUP MEN                                    | J                          |
|------------------------------------------------------|----------------------------|
| RS232<br>BAUD RATE<br>STOP BIT<br>PARITY<br>DATA BIT | 9600 BPS<br>1<br>NONE<br>8 |
| RS485<br>BAUD RATE<br>STOP BIT<br>PARITY<br>DATA BIT | 9600 BPS<br>1<br>NONE<br>8 |
| RS232/RS485 ID                                       | 1                          |
| PTZ PROTOCOL                                         | EVERFOCUS                  |

Define the settings for DVR remote control through serial interface in the **RS232/RS485** menu. Pin assignment and remote control protocol are described in appendix B and C.

| (1) RS232 BAUD RATE: | RS-232 interface transmission speed. 1200, 2400, 4800, 9600, 19200<br>and 3840 baud can be selected.<br>Default setting: 9600 baud                                              |
|----------------------|----------------------------------------------------------------------------------------------------|
| (2) RS232 STOP BIT:  | Number of stop bits: 1 or 2                                                                                                    |
| (3) RS232 PARITY:    | Parity mode: NONE / EVEN / ODD                                                                                                    |
| (4) RS232 DATA BIT:  | Number of data bits: 8 or 7                                                                                                    |
| (5) RS485 BAUD RATE: | RS-485 interface transmission speed. 1200, 2400, 4800, 9600, 19200<br>and 3840 baud can be selected.<br>Default setting: 9600 baud                                              |
| (6) RS485 STOP BIT:  | Number of stop bits: 1 or 2                                                                                                    |
| (7) RS485 PARITY:    | Parity mode: NONE / EVEN / ODD                                                                                                    |
| (8) RS485 DATA BIT:  | Number of data bits: 8 or 7                                                                                                    |
| (9) RS232/RS485 ID:  | RS232/RS485 address. Addressable range: 1~255.<br>This address complies with the device number for remote control<br>through keyboards EKB 500, KS KBK and KS KBJ (DEVICE No.). |
| (10) PTZ-PROTOCOL:   | Protocol type setting for network telemetry control, available protocols:                                                                                                    |
|                      | EVERFOCUS1 (EPTZ1800 Dome),<br>EVERFOCUS2 (EPTZ1000/3000 Dome),<br>ED2200/2250 (complies with Samsung protocol SCC-641/643),<br>Pelco-D, Pelco-P                                |

**NOTE:** Standard setting for EKB500 keyboard connection:

**RS-485 Baud Rate**: 9600, 1 stop bit, **Parity** NONE, **RS232/RS485 ID** = Device/DVR Nr. at keyboard

# 3.11 WARNING MENU

The EDR provides warning functions allowing signalling upon operation failure. Define the alarm reactions in the WARNING menu.

# 3.11.1 FAN FAILURE

| HDD TEMP. A<br>NO HDD A | BUZZER<br>ALARM OUTPUT<br>ALARM DURATION |  |
|-------------------------|------------------------------------------|--|
| HDD FULL N              | NETWORK ALARM                            |  |

Both fans provide failure detection. Define the alarm reactions upon fan failure in this menu item:

(1)BUZZER: By selection "ENABLE", the buzzer is activated upon fan failure.

(2)ALARM OUTPUT: Output relay activation.

**1** – Output relay 1 (for EDR410/810, only one output relay is available) **NONE** – no relay reaction upon alarm.

(3) ALARM DURATION: PERMANENT - This value cannot be changed, alarm is automatically switched off after problem has been solved (fan replacement).

#### (4) NETWORK ALARM:

**YES:** Network alarm activated (for settings refer to NETWORK menu) Network alarm reception requires optional PowerCon software.

NO: No network alarm transmission

#### (5) EMAIL:

**YES:** Alarm email transmission (for settings refer to NETWORK menu). **NO:** No email alarm transmission.

# 3.11.2 HDD TEMP.

| WARNING SET |                |           |  |
|-------------|----------------|-----------|--|
| FAN FAULT   | BUZZER         | ENABLE    |  |
| HDD TEMP.   | ALARM OUTPUT   | 1         |  |
| NO HDD      | ALARM DURATION | PERMANENT |  |
| HDD FULL    | NETWORK ALARM  | NO        |  |
|             | EMAIL          | NO        |  |
|             | STOP RECORD    | YES       |  |

The enduring HDD temperature surveillance guarantees an alarm reaction in case the threshold value is exceeded.

There may be several reasons for HDD temperature excess:

- Exceedance of the max. tolerable ambient temperature (40°C), e.g. upon installation in an electrical cabinet with inadequate ventilation

- After-effect upon fan failure

- HDD defect

(1) **BUZZER:** By selecting "ENABLE", the buzzer is activated upon HDD temperature excess.

#### (2) ALARM OUTPUT: Output relay activation.

**1** – Output relay 1 ~ 4 (selection) switches upon alarm.

**NONE** – no output relay reaction upon alarm.

(3) ALARM DURATION: PERMANENT - This value cannot be changed, alarm is automatically switched off after problem has been solved.

#### (4) NETWORK ALARM:

**YES:** Network alarm activated (for settings refer to NETWORK menu) Network alarm reception requires optional PowerCon software. **NO:** No network alarm transmission

#### (5) EMAIL:

**YES:** Alarm email transmission (for settings refer to NETWORK menu). **NO:** No email alarm transmission.

#### (6) STOP RECORD

**YES:** Recording process is stopped to avoid further temperature rise and HDD damage.

NO: Recording process continues.

# 3.11.3 NO HDD

| WARNING SET                                  | UP MENU                                                            |  |
|----------------------------------------------|--------------------------------------------------------------------|--|
| FAN FAULT<br>HDD TEMP.<br>NO HDD<br>HDD FULL | BUZZER<br>ALARM OUTPUT<br>ALARM DURATION<br>NETWORK ALARM<br>EMAIL |  |

The DVR detects when both harddisks are removed, switched off or not detected. Define the alarm reactions in this menu item:

- (1) **BUZZER:** By selecting "ENABLE", the buzzer is activated.
- (2) ALARM OUTPUT: Output relay activation.

**1** – Output relay 1 ~ 4 (selection) switches upon alarm.

NONE – no output relay reaction upon alarm.

(3) ALARM DURATION: Alarm duration adjustment from 1~99 seconds or permanent.

#### (4) NETWORK ALARM:

**YES:** Network alarm activated (for settings refer to NETWORK menu) Network alarm reception requires optional PowerCon software. **NO:** No network alarm transmission

(5) EMAIL: YES: Alarm email transmission (for settings refer to NETWORK menu). NO: No email alarm transmission.

51

# 3.11.4 HDD FULL

|          | AN FAULT         | BUZZER       | ENABLE |  |
|----------|------------------|--------------|--------|--|
|          | DD TEMP.         | ALARM OUTPUT |        |  |
|          | O HDD<br>DD FULL |              |        |  |
| EMAIL NO | JDFULL           |              |        |  |

In operation mode **HDD FULL: STOP** (setting in RECORDING menu), the recording process is stopped if the harddisk is full. Define the alarm reactions in this menu item:

| (1)BUZZER:       | By selecting "ENABLE", the buzzer is activated.         |
|------------------|---------------------------------------------------------|
| (2)ALARM OUTPUT: | Output relay activation.                                |
|                  | 1 – Output relay 1 ~ 4 (selection) switches upon alarm. |
|                  | NONE – no output relay reaction upon alarm.             |

(3) ALARM DURATION: Alarm duration adjustment from 1~99 seconds or permanent

| (4) NETWORK ALAR | M:                                                           |
|------------------|--------------------------------------------------------------|
|                  | YES: Network alarm activated (for settings refer to NETWORK  |
| menu)            |                                                              |
|                  | Network alarm reception requires optional PowerCon software. |
|                  | NO: No network alarm transmission                            |
| (5)              | EMAIL:                                                       |
| (5)              | YES: Alarm email transmission (for settings refer to NETWORK |
| menu).           | TES. Alarm email transmission (for settings refer to NETWORK |
| menu).           | NO: No email alarm transmission.                             |

#### 3.12 SYSTEM MENU

| SYSTEM SET  | UP MENU      |               |
|-------------|--------------|---------------|
| SYSTEM VER  | SION         | V1.22         |
| SYSTEM VIDE | EO FORMAT    | PAL           |
|             | ONFIGURATION | NO            |
|             | TEM SOFTWARE | NO            |
| LANGUAGE    |              | ENGLISH       |
| QUICK PLAY  | ON 10 MINUT  | TES AGO       |
| SYSTEM PAS  | SWORD ENABLE | NO            |
|             | PASSWORD     | RIGHTS        |
| LEVEL-3     | *********    | ADMINISTRATOR |
| LEVEL-2     | ********     | OPERATOR      |
| I EVEL-1    | *****        | GENERAL       |

Define the following settings in the SYSTEM menu:

- (1) SYSTEM VERSION: Display of the installed firmware version.
- (2) SYSTEM VIDEO FORMAT: Display of the detected video system PAL or NTSC. The EDR automatically detects the video system upon system startup.

**ATTENTION:** Auto detection checks video input 1 upon system startup. Therefore, it is compulsory to start the DVR with video signal connected to channel 1. Otherwise, default setting NTSC is loaded!

#### (3) SAVE/LOAD CONFIGURATION:

Selecting **YES** opens a sub menu showing the following items (use the **JOG** for selection):

CANCEL: Return to system menu

**DEFAULT:** Load default setting after security request **YES/NO** 

ATTENTION: The network settings remain stored despite loading default setting!

SAVE: Save the current configuration to CF card / USB stick.

LOAD: Load a configuration from CF card / USB stick.

(4) UPDATE SYSTEM SOFTWARE: DVR update with latest firmware version through USB-stick or CF card. At first, place the CF card or the USB stick into the respective interface.

**YES:** After confirmation with SELECT, the firmware update is run. Update is carried out in 3 phases (display at bottom screen margin) and can take up to 5 minutes.

- **ATTENTION:** 1. Before starting the update, stop the recording process.
  - 2. Do not switch the DVR off while update is run.
  - 3. Do not remove CF card or USB stick while update is run.

NO: Cancel, return to SYSTEM menu

**ATTENTION:** After updating the system, restart, loading of default settings and further restart are required. Furthermore, HDD should be deleted.

(5) LANGUAGE: System language selection.

(6) QUICK PLAY: The "QuickPlay" function is a convenient playback function allowing the immediate playback of video recorded 5~60 minutes ago by pressing the PLAY key.

ON: QuickPlay function activated.

**OFF:** QuickPlay function deactivated. Pressing the PLAY key starts the playback at the last playback position.

xx MINUTES AGO: Enter the time in minutes, adjustable from 5~60 minutes.

ATTENTION: If the DVR operates with low recording rates, the playback may overlap into the active (not yet closed) recording segment in case the QuickPlay time is not long enough, resulting in black images and the message "????" in the status bar. If this happens, choose a longer QuickPlay time.

#### (7) SYSTEM PASSWORD:

By selecting "ENABLE", different EDR operations require password input for local use.

3 different levels of user rights are available. Passwords can be modified in the list.

Default settings are:

Level 1: 111111 Level 2: 222222

Level 3: 333333

ATTENTION: If a password applies to different levels, login is carried out in the higher level.

| User rights, version 1.22 |               |          |         |         |  |  |
|---------------------------|---------------|----------|---------|---------|--|--|
| LEVEL                     | LEVEL-3       | LEVEL-2  | LEVEL-1 | WITHOUT |  |  |
| RIGHT                     | ADMINISTRATOR | OPERATOR | GENERAL |         |  |  |
| DISPLAY                   | ОК            | OK       | OK      | OK      |  |  |
| MODE                      | ОК            | OK       | OK      | OK      |  |  |
| ZOOM                      | OK            | ОК       | OK      | OK      |  |  |
| FULL                      | OK            | ОК       | OK      | OK      |  |  |
| SELECT                    | OK            | OK       | OK      | NO      |  |  |
| SEQ                       | OK            | OK       | OK      | NO      |  |  |
| CALL                      | OK            | OK       | NO      | NO      |  |  |
| MENU                      | OK            | NO       | NO      | NO      |  |  |
| СОРУ                      | OK            | NO       | NO      | NO      |  |  |
| SEARCH                    | OK            | NO       | NO      | NO      |  |  |
| PLAY                      | ОК            | NO       | NO      | NO      |  |  |
| STOP                      | OK            | NO       | NO      | NO      |  |  |
| REV.PLAY                  | OK            | NO       | NO      | NO      |  |  |
| REC                       | OK            | NO       | NO      | NO      |  |  |
| PAUSE                     | ОК            | NO       | NO      | NO      |  |  |

# 4. RECORDING

# 4.1 RECORDING

# ATTENTION: The following instructions as regard to the EDR DVR recording and recording standby have to be followed thoroughfully. Some of the DVR's functions significantly differ from previous models.

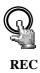

Actuate the REC key to switch the DVR to recording resp. recording standby mode. The red LED within the REC key is illuminated. Alternatively, the DVR can be switched to recording / recording standby mode through the REC IN input contact.

**ATTENTION:** The DVR must be switched to recording standby mode (LED in REC key ON!), even if only motion- or alarm-triggered recording is selected (no continuous recording), otherwise no recording will be processed! This doesn't apply to scheduled recordings (TIMER) which switch to recording mode even if recording standby mode is switched off.

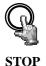

Press the STOP key to stop the recording resp. recording standby.

 $\bullet$  To stop scheduled recordings, the timer must be deactivated in the TIMER menu.

• First STOP key actuation in playback mode stops the playback, second actuation stops the recording resp. recording standby.

**ATTENTION:** HDD shutdown and removal is not admissable during recording and playback mode and upon DVR system startup!

# 4.2 TIMER – scheduled recording

■ Define the scheduled recording settings in the TIMER menu. With activated timer, recording starts and stops automatically.

| ſ | S                                           | CHEDU                                                  | LE SET                                                                                | UP MENU                                                                     |                                             |  |
|---|---------------------------------------------|--------------------------------------------------------|---------------------------------------------------------------------------------------|-----------------------------------------------------------------------------|---------------------------------------------|--|
|   | SCH<br>1<br>2<br>3<br>4<br>5<br>6<br>7<br>8 | DAY<br>WEND<br>WDAY<br>DLY<br>DLY<br>DLY<br>DLY<br>DLY | START<br>08 :00<br>08 :00<br>17 :00<br>00 :00<br>00 :00<br>00 :00<br>00 :00<br>00 :00 | END<br>12 00<br>17 00<br>00 00<br>00 00<br>00 00<br>00 00<br>00 00<br>00 00 | SET<br>ON<br>ON<br>OFF<br>OFF<br>OFF<br>OFF |  |
|   | DLY<br>WDAY<br>WEND                         | = M                                                    | AILY<br>ON to FRI<br>AT and SU                                                        | N                                                                           |                                             |  |

# 4.3 Event recording

If event-triggered recordings are programmed in the ALARM and/or MOTION menu, the respective cameras are recorded at the "EVENT" recording rate (programming in CAMERA menu).

#### ATTENTION:

For this recording mode, the DVR must be in recording standby mode (REC-LED ON).

The DVR can be switched to standby mode either manually (through REC key), via TIMER configuration or through the REC-IN contact.

**ATTENTION:** HDD shutdown and removal is not admissable during recording and playback mode and upon DVR system startup!

# 5. PLAYBACK

# 5.1 PLAYBACK WITHOUT SEARCH FUNCTION

(1) Playback

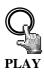

Press the PLAY key to switch the DVR to playback mode. Depending on the "QuickPlay" function settings (see SYSTEM menu), playback starts at one of the following positions:

QuickPlay OFF: playback starts at the last playback position

**QuickPlay ON:** playback starts 5 ~ 60 min (definition in SYSTEM menu) before current recording position

(2) **STOP** 

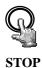

Press the STOP key to stop the playback mode.

#### (3) Fast forward / reverse

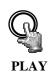

Use the JOG/SHUTTLE to control the playback speed in playback mode.

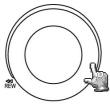

SHUTTLE---JOG

Turn the **SHUTTLE** clockwise for fast forward playback. Depending on the shuttle speed, the playback speed increases to 2, 4, 6, 8, 16 or 32x.

Turn the **SHUTTLE** counter-clockwise for normal or fast reverse playback. Depending on the shuttle speed, the playback speed increases to 2, 4, 6, 8, 16 or 32x.

Use the **ENTER** key to lock the fast playback search and the **SHUTTLE** or **PLAY** key to unlock the fast playback search.

**ATTENTION:** HDD shutdown and removal is not admissable during recording and playback mode and upon DVR system startup!

## (4) Slow forward playback

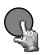

PAUSE

Press the **PAUSE** key during playback to freeze the image at the current playback position.

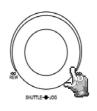

Turn the **SHUTTLE** clockwise for slow forward playback. Depending on the shuttle speed, the playback speed is reduced to 1/2, 1/4, 1/8, 1/10, 1/16, 1/32 of the normal speed.

This playback mode is not available for reverse playback.

## (4) Single image playback

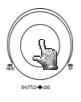

Press the **PAUSE** key during playback.

Turn the **JOG** for single image playback. Increasing the rotational speed will increase the playback speed.

**ATTENTION**: Upon simultaneous playback and recording, first actuation of the **STOP** key will stop the playback, second actuation will stop the recording.

**ATTENTION:** HDD shutdown and removal is not admissable during recording and playback mode and upon DVR system startup!

# 5.2 PLAYBACK SEARCH

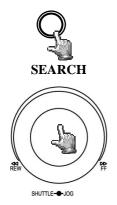

Press the SEARCH key to enter the search menu.

#### **NAVIGATION:**

Use the JOG to select values or entries.

Use the **ENTER** key to go to the next menu item and the **DISPLAY** key to go to the previous menu item.

Press the **SELECT** key to confirm a selection.

Press the **MENU** key to leave the search menu.

#### (1) TIME / DATE SEARCH

Select TIME/DATE in the first row of the search menu to enter the requested playback position in the following rows.

The period available on the connected harddisks is indicated in the **START/END TIME** field. Select the respective harddisk in the **DISK NO** field.

| SEARCH MENU           |                                                                      |  |  |
|-----------------------|----------------------------------------------------------------------|--|--|
| METHOD                | TIME / DATE                                                          |  |  |
| DATE<br>TIME          | 11-09-2005 FR<br>00:33:23                                            |  |  |
| EVENT                 | A/M/V                                                                |  |  |
| DISK NO               | 01                                                                   |  |  |
| NO SIZE(GB)<br>01 152 | °C START / END TIME<br>42 10-09-2005 07:33:23<br>14-09-2005 06:53:11 |  |  |

The values in the **EVENT** row cannot be changed upon time/date search.

The bottom table further shows the total capacity of the used harddisk, its current temperature and the timeframe of available recordings.

**ATTENTION:** When searching for a playback position just before current recording position, it may occur that this position isn't available for playback yet (in case the recording segment hasn't been closed yet). Playback then starts at the next possible position.

#### (2) EVENT SEARCH

Enter **EVENT** in the first row of the search menu if you search for specific events such as alarm, motion detection or video loss.

Preselect the type of event to be listed in the **EVENT** row. The following types of event are available:

| Display   | Description                                      |
|-----------|--------------------------------------------------|
| ALARM     | Alarm events (alarm contacts and system alarms)  |
| MOTION    | Motion detection                                 |
| VLOSS     | Video loss                                       |
| A / B     | Alarm and motion detection                       |
| A / V     | Alarm and video loss                             |
| B / V     | Motion detection and video loss                  |
| A / B / V | All events (alarm, motion detection, video loss) |

The TIME and DATE rows are inactive for this search mode.

The period available on the connected harddisks is indicated in the **START / END TIME** field at the bottom. Select the requested harddisk in the **DISK NO** field.

Having selected the type of event, press **SELECT** to start the event list showing 16 entries per page (640 pages max.).

Use either the **Shuttle** (clockwise) or the **COPY** key to browse the pages; use either the **SHUTTLE** (counter-clockwise) or the **DISPLAY** key to browse backwards.

After selecting the type of event with the **JOG** and having confirmed your selection with the **ENTER** key, the DVR switches to playback mode.

| SEARC                                                                                                    | SEARCH LIST                                                                           |                                                                                                    |                                                                                                    |  |  |  |  |
|----------------------------------------------------------------------------------------------------|---------------------------------------------------------------------------------------|----------------------------------------------------------------------------------------------------|----------------------------------------------------------------------------------------------------|--|--|--|--|
| 00001 f<br>00002 f<br>00003 f<br>00004 f<br>00005 f<br>00006 f<br>00007 V<br>00008 f<br>00007 f<br>00008 f<br>00009 f<br>00009 f | M08 1<br>M01 1<br>M08 1<br>M04 1<br>M08 1<br>M03 1<br>V01 1<br>TN 1<br>M01 1<br>M03 1 | 10-09-2005<br>10-09-2005<br>10-09-2005<br>10-09-2005<br>10-09-2005<br>0-09-2005<br>0-09-2005<br>10-09-2005<br>10-09-2005<br>10-09-2005 | 10:11:33<br>12:13:34<br>12:13:39<br>10:14:55<br>10:15:33<br>10:23:34<br>10:22:12<br>10:50:45<br>10:54:35<br>11:13:35<br>11:15:24 |  |  |  |  |
| 00012 I<br>00013 I<br>00014 I<br>00015 I<br>00016 I                                                                              | M08 1<br>M01 1<br>M01 1                                                               | 10-09-2005<br>10-09-2005<br>10-09-2005<br>10-09-2005<br>10-09-2005                                                                     | 11:18:37<br>12:11:34<br>13:33:25<br>14:09:11<br>15:11:27                                                                         |  |  |  |  |

The type of event is indicated next to the consecutive number: A: Alarm (Alarm contact) + contact number; **M:** Motion detection + camera number; **V:** Video loss + camera number; **TN:** Start normal recording; **Tn:** Scheduled recording, n=1-8; PL: Power loss; **RTN:** Automatic recording restart after power loss; RTn: Automatic scheduled recording restart after power loss, Timer  $n=1 \sim 8$ . **PH** (Physical Head): Physical HDD initial position; LH (Logical Head): Logical HDD initial position upon rewriting. F1, F2: Fan failure fan 1 / 2 **OT:** HDD overtemperature

# 6. VIDEO EXPORT

Video data can be exported as \*.arv format movie file to both a USB stick or the external USB DVD drive EPR200. PC playback requires the dedicated viewer software which may be copied to USB stick through the COPY menu described below or which can be downloaded via the browser web applet in case a network connection is provided.

Single \*.jpg format images can be created with the EDR viewer software. A direct single image export from EDR is not supported.

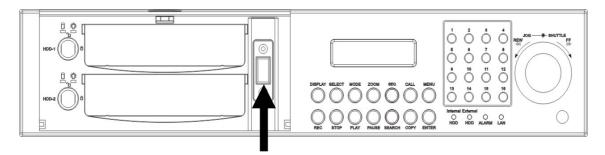

**USB** socket

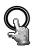

COPY

Insert the CF card resp. the USB stick. Press the **COPY** key to open the video export menu.

| COPY MENU             |                                                                    |
|-----------------------|--------------------------------------------------------------------|
| COPY                  | VIDEO                                                              |
| DISK NO               | 01 CAMERA NO 04                                                    |
| START DATE            | 10-09-2005 FR                                                      |
| TIME                  | 12:22:34                                                           |
| END DATE              | 10-09-2005 FR                                                      |
| TIME                  | 12:27:34                                                           |
| NO SIZE(GB)<br>01 152 | °C START/END TIME<br>42 10-09-2005 07:33:23<br>14-09-2005 06:53:11 |
| PRESS MENU TO         | EXIT                                                               |
| PRESS SELECT/N        | MIDDLE TO START COPY                                               |

Define the following settings in the COPY menu:

| COPY:                                         | Select "VIDEO" to export video data.                                                                      |  |  |  |  |
|-----------------------------------------------|----------------------------------------------------------------------------------------------------|--|--|--|--|
|                                               | Select "VIEWER" to copy the EDR viewer playback software.                                                 |  |  |  |  |
| DISK NO:                                      | Harddisk number; the respective harddisk's recording timeframes are indicated in the bottom list.         |  |  |  |  |
| CAMERA NO:                                    | Number of the camera channel from which the video is to be exported.                                      |  |  |  |  |
| START DATE / TIN                              | <b>IE:</b> Video export start position.                                                                   |  |  |  |  |
| END DATE / TIME: Video export final position. |                                                                                                    |  |  |  |  |
|                                               | ATTENTION: The video export start position can also be selected by pressing the COPY key during playback. |  |  |  |  |

The buffered time is automatically transferred as start time in the COPY menu, the end time is automatically defined as START TIME + 5 minutes. Both values can be changed manually.

Having selected the camera number and start / end time, start the export by pressing the **SELECT** key.

# 7. CALL / MATRIX MONITOR SETUP

Enter the call and matrix monitor setup menu by pressing the CALL key:

| CALL MENU<br>MONITOR                           | SEQ     | OSD     | CAMERA |
|------------------------------------------------|---------|---------|--------|
| CALL MON                                       | OFF     | OSD     |        |
| MATRIX MON 1                                   | OFF     | ON      | 01     |
| MATRIX MON 2                                   | OFF     | ON      | 01     |
| MATRIX MON 3                                   | OFF     | ON      | 01     |
| MATRIX MON 4                                   | OFF     | ON      | 01     |
| PRESS SEQ/MID<br>PRESS DISPLAY<br>PRESS CHANNE | TO ON/O | OFF OSD |        |

Define the following settings in the CALL menu:

Press **ENTER** to select the respective monitor and the selection options:

- (1) SEQ: "ON" activates the monitor's sequence mode (automatic sequential switch).
- (2) OSD: "ON" activates the monitor's status display including camera number, monitor number and active alarms for this monitor.
- (3) CAMERA: Select the camera to be displayed with the channel keys  $1 \sim 9$  (EDR920) resp.  $1 \sim 16$  (EDR1640).

# 8. DISPLAY SETTINGS

#### 8.1. BRIGHTNESS, CONTRAST, COLOUR

Press **SELECT** to adjust brightness, contrast and colour for each video channel in full screen mode of the respective camera (channel keys 1 ~ 9 resp. 1 ~ 16):

| CAMERA 01                 |        |
|---------------------------|--------|
| BRIGHTNESS 43%            |        |
| CONTRAST 50%<br>COLOR 36% |        |
|                           |        |
|                           |        |
|                           |        |
|                           |        |
|                           |        |
|                           |        |
| 2005-07-04 MON 16         | :01:21 |

Press **ENTER** to switch between the settings and use the **JOG** to adjust the values on the slidebars.

(1) **BRIGHTNESS:** Adjust the image brightness from 0 ~ 100%.

(2) CONTRAST: Adjust the image contrast from  $0 \sim 100\%$ .

(3) COLOUR: Adjust the colour saturation from  $0 \sim 100\%$ .

The current value is indicated both on the slidebar and as percentage.

Press **MENU** or **SELECT** to leave the menu.

#### 8.2 IMAGE POSITION ADJUSTMENT ON MONITOR

If the monitor display is not centre positioned, the horizontal and vertical image position can be adjusted.

Press the **ZOOM** key in any multiscreen display (not full screen mode).

Use the **JOG** to horizontally centre the image position and press **ENTER** to switch to vertical direction.

Further **ZOOM** key actuation switches the adjustment off.

65

# 9. SCREEN DISPLAY

Press the **MODE** key to switch between 4x, 7x, 9x, 10x, 13x, 16x and PiP (Picture-in-Picture) main monitor display. 10x, 13x and 16x display are available for EDR1640 only.

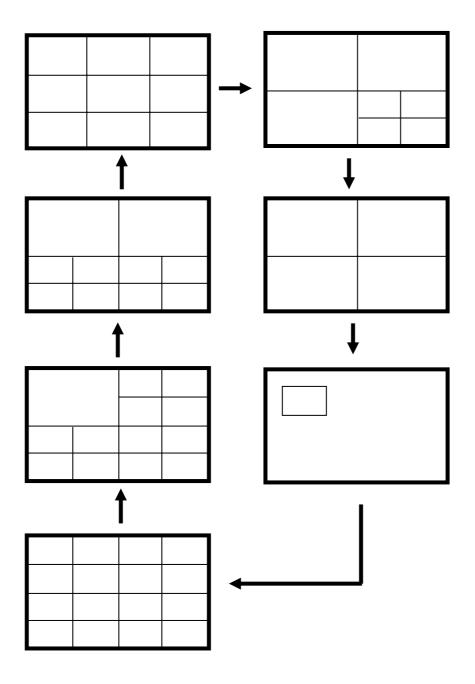

66

# 10. EDA 966 INFRARED REMOTE CONTROL (optional)

The optional EDA966 IR remote control allows the EDR remote control covering a maximum distance of 10m.

Basically, the keys comply with the EDR DVR front panel keys.

Key assignment differing to EDR front panel:

JOG : JOG clockwise.

JOG < : JOG counter-clockwise.

SHUTTLE

1: 2x fast search or 1/2x slow search (in PAUSE)

2: 4x fast search or 1/4x slow search (in PAUSE)

3: 8x fast search or 1/8x slow search (in PAUSE)

4: 16x fast search or 1/10x slow search (in PAUSE)

5: 32x fast search or 1/16x slow search (in PAUSE) .

SHUTTLE

- 1: 2x reverse search
- 2: 4x reverse search
- 3: 8x reverse search
- 4: 16x reverse search
- 5: 32x reverse search

**NOTE**: Keys 10~16 are active for EDR1640 only.

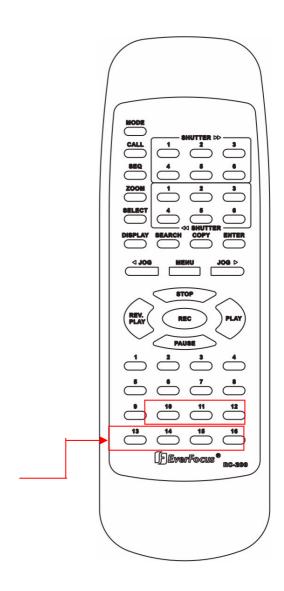

# **11. NETWORK ACCESS**

#### PC SYSTEM REQUIREMENTS:

Operating system Windows XP SP2 / Windows 2000 SP6, DirectX 9.0c, Internet Explorer min. 6.x. ActiveX applications must be permitted in the Internet Explorer settings. The loading and installation of ActiveX components during initial installation require local PC administration rights.

The following elaborations assume the proper DVR network connection installation.

## ACCESS VIA INTERNET EXPLORER

Enter the DVR IP address in the Internet Explorer address line:

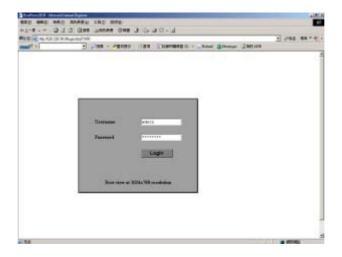

Enter user name and password in the LOGIN screen.

# SCREEN ELEMENTS

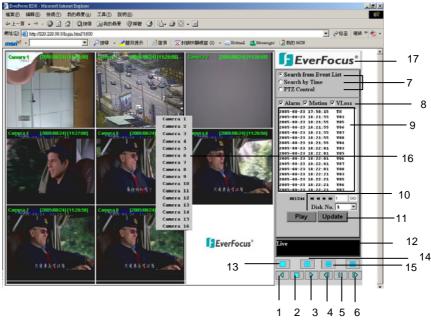

The illustration shows the screen user interface with the following icons and operating elements:

# 1. **REVERSE PLAYBACK**

- 2. **STOP:** Stop playback mode and switch to live mode.
- 3. **S** PLAYBACK
- 4. SINGLE IMAGE FORWARD: Switch to next image in PAUSE mode.
- 5. **PAUSE:** Stop playback, freeze image.
- 6. SINGLE IMAGE REVERSE: Switch to previous image in PAUSE mode.
- 7. Playback search, PTZ control
- 8. Types of event
- 9. Event list
- **10. Play** start event playback
- **11. Update** start / refresh event list
- 12. Connection status (PLAY or LIVE), in playback mode: playback position indication
- **13.** Full screen display
- 14. 4x screen display (quad)
- **15.** 9x screen display
- **16.** Click right into a camera screen to open the context menu showing a list of all cameras available
- **17.** Download EDR viewer software for export file playback (click in logo)

#### PLAYBACK SEARCH

Select search mode either by time/date or by event list.

#### Event list search mode

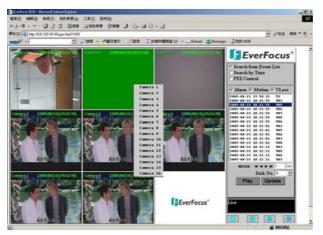

Select the types of event to be displayed: **ALARM**, **MOTION** (motion detection), **VLOSS** (video loss).

Press UPDATE to start / refresh the event list.

The load time depends on both the event list size and the network speed.

Events are displayed with type of event, time and date indication.

The number of pages available (max. 640) is indicated below the list. Use the following keys to browse the pages:

- >> next page,
- << previous page,
- >>| last page,
- |<< first page.</pre>

Alternatively, the page number can also be entered directly, press GO to switch to the selected page.

Press PLAY to start the playback after selecting an entry.

# TIME / DATE SEARCH

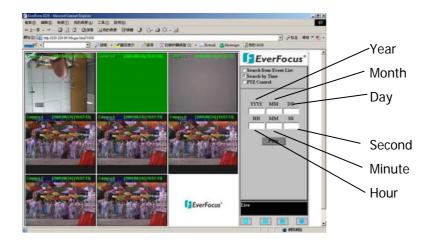

Selecting "Search by Time" opens an entry mask for playback position date and time input. Press the **PLAY** key to start the playback after data input.

### PTZ CONTROL

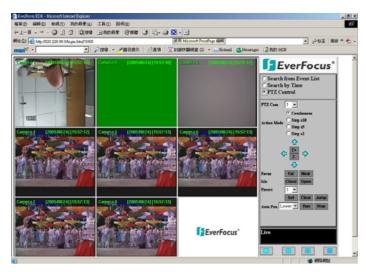

The EDR DVR allows the speed dome and PTZ device control via network. Select "PTZ CONTROL" to activate the telemetry mode. Select the camera in the PTZ CAM field.

The following control functions are available:

#### 1. Camera selection

| 2. Key mode:                                   | Pan/tilt/zoom key reaction type                                  |  |  |  |
|------------------------------------------------|------------------------------------------------------------------|--|--|--|
| -                                              | <b>Continuous</b> – control command is sent continuously         |  |  |  |
|                                                | <b>Step x 10</b> – 10 single commands per keystroke are sent     |  |  |  |
|                                                | <b>Step x 5</b> - 5 single commands per keystroke are sent       |  |  |  |
|                                                | Step x 1 – 1 single command per keystroke is sent                |  |  |  |
| 3. Directional arrows: Pan / tilt control keys |                                                                  |  |  |  |
| 4. Z+ / Z-:                                    | Zoom function Z+: Tele, Z-: Wide                                 |  |  |  |
| 5. Focus:                                      | manual focus                                                     |  |  |  |
|                                                | NEAR: near range,                                                |  |  |  |
|                                                | FAR: tele range                                                  |  |  |  |
| 6. IRIS:                                       | manual iris control                                              |  |  |  |
|                                                | OPEN: open iris                                                  |  |  |  |
|                                                | CLOSE: close iris                                                |  |  |  |
| 7. PRESET:                                     | Preset selection                                                 |  |  |  |
|                                                | <b>SET</b> : Save current PTZ position as selected preset number |  |  |  |
|                                                | CLR: Delete the selected preset position                         |  |  |  |
|                                                | JUMP: Approach the selected preset position                      |  |  |  |
| 8. AUTO PAN:                                   | Automatic pan function                                           |  |  |  |
|                                                | RUN: start AUTO PAN                                              |  |  |  |
|                                                | STOP: stop AUTO PAN                                              |  |  |  |

#### APPENDIX A: EDR VIEWER SOFTWARE

EDR video data exported with the COPY function are saved as \*.arv files, an MPEG-4 file format which cannot be run with common software, but requires a special viewer software.

This "EDR viewer" software (freeware, no licensing required) is available in the DVR memory and may be copied anytime by one of the following methods:

1. Export to USB stick: Select "VIEWER" in the first row of the COPY menu. Press the SELECT key to copy the software to the inserted USB stick.

2. Download via network: If the DVR is connected to a PC via network, the EDR viewer software can also be downloaded via Internet Explorer. Click the EverFocus logo to start the download.

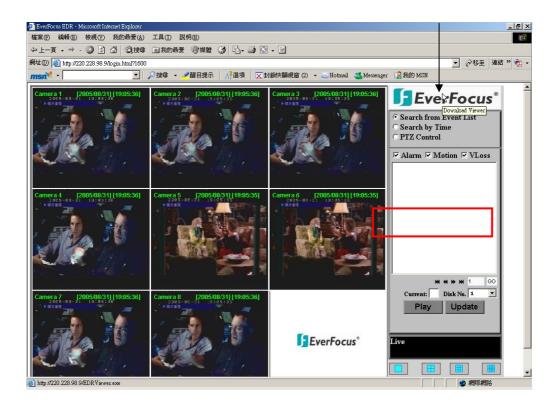

#### EDR VIEWER INSTALLATION

#### PC SYSTEM REQUIREMENTS:

Operating system Windows XP SP2 / Windows 2000 SP6, DirectX 9.0c (free download on www.microsoft.com/directx), Internet Explorer min. 6.x, DivX codec (for AVI export, free download on e.g. www.divx.com).

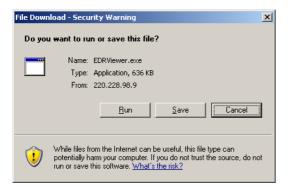

The EDR viewer consists of one file only: EDRViewer.exe. Save this file to your PC and run the exe file.

| EDRViewer                                           |
|-----------------------------------------------------|
| <b>EverFocus</b> <sup>®</sup>                       |
| Load File         Stop         Play         << Step |

The EDR viewer enables ARV file playback, JPG format single image storage and video file conversion to AVI format (with DivX codec, see PC SYSTEM REQUIREMENTS).

**ATTENTION:** The conversion of video files recorded with 720x288 recording resolution will result in AVI files with half the image height. For these files, it is recommended to make use of playback software able to correct the aspect ratio (e.g. MediaPlayer Classic, freeware, download on www.everfocus.de).

# INTERFACE SPECIFICATION

#### 1. RS-232 Pin assignment

EDR1640/920 can be controlled by external devices through RS-232 interface.

#### Pin assignment 9-pin RS-232 plug

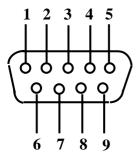

| PIN NAME PIN #             | NAME          |
|----------------------------|---------------|
|                            |               |
| 1   FREE 1                 | FREE          |
| $2  TXD \longrightarrow 2$ | RXD           |
| 3 RXD - 3                  | TXD           |
| 4 FREE 4                   | FREE          |
| 5 SIGNAL GROUND 5          | SIGNAL GROUND |
| 6 FREE 6                   | FREE          |
| 7 FREE 7                   | FREE          |
| 8 FREE 8                   | FREE          |
| 9 FREE 9                   | FREE          |

#### RS-485 pin assignment

Both RS-485 sockets are equally wired.

Pin 1: GND Pin 3: RS485 + (A) Pin 6: RS485 - (B)

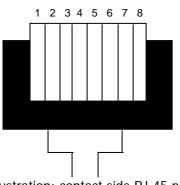

Illustration: contact side RJ-45 plug

#### 2. Interface settings

For the RS232/485 port, 6 different speeds are available: 1200, 2400, 4800, 9600, 19200 and 38400 baud. Define the port settings in the RS232/RS485 menu.

#### 3. Remote control protocol

The following remote control protocol applies to RS232 and RS485 remote control. The EEPBus protocol is a universal control protocol for EDSR and EDR (MPEG4) series' digital video recorders. Therefore, it may occur that some of the following commands are not available for all DVR types.

Example 1 : A packet that sends "REC" key to DVR (ID=5)

#### 1-1. Sample control code packets

| ·    |                          |
|------|--------------------------|
| 0x85 | (length)                 |
| 0x00 | (Receiver ID high byte)  |
| 0x05 | (Receiver ID low byte)   |
| 0x4B | (OPcode = key)           |
| 0x08 | (DATA1 = "Rec" keycode ) |
| 0x5D | (checksum)               |

# Example 2 : A packet that sends "PAUSE" key to DVR (ID=4999)

| 0x85 | (length)                   |
|------|----------------------------|
| 0x27 | (Receiver ID high byte)    |
| 0x07 | (Receiver ID low byte)     |
| 0x4B | (OPcode = key)             |
| 0x0C | (DATA1 = "Pause" keycode ) |
| 0x0A | (checksum)                 |

#### Example3 : A packet that sends "PLAY" key to all DVR (broadcast)

| 0x85 | (length)                  |
|------|---------------------------|
| 0x7f | (Receiver ID high byte)   |
| 0x7f | (Receiver ID low byte)    |
| 0x4B | (OPcode = key)            |
| 0x0B | (DATA1 = "Play" keycode ) |
| 0x59 | (checksum)                |

76

#### 2-1. The format of message packet is as follows:

Length Byte (Prefix: 0x86, 0x87, or 0x88 .....) Receiver ID high byte Receiver ID low byte Opcode Byte Data Byte1 Data Byte2 Data Byte3

Checksum Byte

#### 2-2. Length Byte

This Length Byte is also a prefix. Bit7 must be 1.

EX: 0x87 = => this packet has 7 bytes length. (not included length byte itself )

#### 2-3. Receiver ID

#### 1.) Individual receiver ID

| Decimal | 14bit binary value | Hbyte | Lbyte | Receiver ID (EDSR) |
|---------|--------------------|-------|-------|--------------------|
| 0       | 0000000 0000000    | 00    | 00    | ID = 0             |
| 1       | 0000000 0000001    | 00    | 01    | ID = 1             |
| 2       | 0000000 0000010    | 00    | 02    | ID = 2             |
|         |                    |       |       |                    |
| 126     | 0000000 1111110    | 00    | 7e    | ID = 126           |
| 127     | 0000000 1111111    | 00    | 7f    | ID = 127           |
| 128     | 0000001 0000000    | 01    | 00    | ID = 128           |
| 129     | 0000001 0000001    | 01    | 01    | ID = 129           |
| 255     | 0000001 1111111    | 01    | 7f    | ID = 255           |
| 256     | 0000010 0000000    | 02    | 00    | ID = 256           |
|         |                    |       |       |                    |
| 511     | 0000011 1111111    | 03    | 7f    | ID = 511           |
|         |                    |       |       |                    |
| 16382   | 1111111 1111110    | 7f    | 7e    | ID = 16382         |

#### 2.) Broadcast ID

| Decimal | 14bit binary value | Hbyte | Lbyte | Receiver ID                       |
|---------|--------------------|-------|-------|-----------------------------------|
| 16383   | 1111111 1111111    | 7f    | 7f    | all DVR<br>connect to RS485/RS232 |

#### 2-4. Opcode Byte & Data bytes

#### 2-4-1. OPcode

| OPcode | Data1   | Function             |
|--------|---------|----------------------|
| 0x4B   | Keycode | A remote key pressed |
| 0x4D   | command | Matrix command       |

### 2-4-2. Remote keys (OPcode=0x4B)

| •             | Data1<br>0x1e                                                             | <b>Key</b><br>JOG<                                                                                                    |
|---------------|---------------------------------------------------------------------------|----------------------------------------------------------------------------------------------------|
|               | 0x1f                                                                      | JOG>                                                                                                    |
|               | 0x20                                                                      | CH5                                                                                                    |
|               | 0x21                                                                      | CH6                                                                                                    |
|               | 0x22                                                                      | CH7                                                                                                    |
|               | 0x23                                                                      | CH8                                                                                                    |
|               | 0x24                                                                      | CH9                                                                                                    |
|               | 0x25                                                                      | CH10                                                                                                    |
|               | 0x26                                                                      | CH11                                                                                                    |
|               | 0x27                                                                      | CH12                                                                                                    |
|               | 0x28                                                                      | CH13                                                                                                    |
|               | 0x29                                                                      | CH14                                                                                                    |
|               | 0x2a                                                                      | CH15                                                                                                    |
|               | 0x2b                                                                      | CH16                                                                                                    |
|               | 0x2c                                                                      | SELECT                                                                                                    |
|               | 0x2d                                                                      | CALL                                                                                                    |
|               | 0x2e                                                                      | ENTER                                                                                                    |
|               | 0x2f                                                                      | (reserve)                                                                                                    |
|               | 0x30                                                                      | (reserve)                                                                                                    |
|               | 0x31                                                                      | (reserve)                                                                                                    |
|               | 0x32                                                                      | (reserve)                                                                                                    |
|               | 0x33                                                                      | (reserve)                                                                                                    |
|               | 0x34                                                                      | (reserve)                                                                                                    |
| SHUTTLE>>x1   |                                                                           |                                                                                                    |
| SHUTTLE>>x2   |                                                                           |                                                                                                    |
| SHUTTLE>>x4   |                                                                           |                                                                                                    |
| SHUTTLE>>x8   |                                                                           |                                                                                                    |
| SHUTTLE>>x16  |                                                                           |                                                                                                    |
| SHUTTLE>>x32  |                                                                           |                                                                                                    |
| SHUTTLE>>x600 |                                                                           |                                                                                                    |
|               | SHUTTLE>>x2<br>SHUTTLE>>x4<br>SHUTTLE>>x8<br>SHUTTLE>>x16<br>SHUTTLE>>x32 | CH1       0x1e         CH2       0x1f         CH3       0x20         CH4       0x21         MODE       0x23         ZOOM       0x23         SEQ       0x24         MENU       0x25         REC       0x26         REV.PLAY       0x27         STOP       0x28         PLAY       0x29         PAUSE       0x20         SHUTTLE< <x1< td="">       0x26         SHUTTLE&lt;<x1< td="">       0x26         SHUTTLE&lt;<x4< td="">       0x30         SHUTTLE&lt;<x4< td="">       0x31         SHUTTLE&lt;<x16< td="">       0x32         SHUTTLE&gt;&gt;x1       0x28         SHUTTLE&gt;&gt;x4       0x30         SHUTTLE&gt;&gt;x16       SHUTTLE&gt;&gt;x32</x16<></x4<></x4<></x1<></x1<> |

# APPENDIX C: Remote control protocol

#### 2-4-3. Matrix command (OPcode=0x4D)

| Data1 | Matrix function             | Data1 | Matrix function             | Data1 | Matrix function                |
|-------|-----------------------------|-------|-----------------------------|-------|--------------------------------|
| 0x00  | Matrix monitor0 - ch01 spot | 0x21  | Matrix monitor2 - ch02 spot | 0x42  | Matrix monitor4 - ch03 spot    |
| 0x01  | Matrix monitor0 - ch02 spot | 0x22  | Matrix monitor2 - ch03 spot | 0x43  | Matrix monitor4 - ch04 spot    |
| 0x02  | Matrix monitor0 - ch03 spot | 0x23  | Matrix monitor2 - ch04 spot | 0x44  | Matrix monitor4 - ch05 spot    |
| 0x03  | Matrix monitor0 - ch04 spot | 0x24  | Matrix monitor2 - ch05 spot | 0x45  | Matrix monitor4 - ch06 spot    |
| 0x04  | Matrix monitor0 - ch05 spot | 0x25  | Matrix monitor2 - ch06 spot | 0x46  | Matrix monitor4 - ch07 spot    |
| 0x05  | Matrix monitor0 - ch06 spot | 0x26  | Matrix monitor2 - ch07 spot | 0x47  | Matrix monitor4 - ch08 spot    |
| 0x06  | Matrix monitor0 - ch07 spot | 0x27  | Matrix monitor2 - ch08 spot | 0x48  | Matrix monitor4 - ch09 spot    |
| 0x07  | Matrix monitor0 - ch08 spot | 0x28  | Matrix monitor2 - ch09 spot | 0x49  | Matrix monitor4 - ch10 spot    |
| 80x0  | Matrix monitor0 - ch09 spot | 0x29  | Matrix monitor2 - ch10 spot | 0x4a  | Matrix monitor4 - ch11 spot    |
| 0x09  | Matrix monitor0 - ch10 spot | 0x2a  | Matrix monitor2 - ch11 spot | 0x4b  | Matrix monitor4 - ch12 spot    |
| 0x0a  | Matrix monitor0 - ch11 spot | 0x2b  | Matrix monitor2 - ch12 spot | 0x4c  | Matrix monitor4 - ch13 spot    |
| 0x0b  | Matrix monitor0 - ch12 spot | 0x2c  | Matrix monitor2 - ch13 spot | 0x4d  | Matrix monitor4 - ch14 spot    |
| 0x0c  | Matrix monitor0 - ch13 spot | 0x2d  | Matrix monitor2 - ch14 spot | 0x4e  | Matrix monitor4 - ch15 spot    |
| 0x0d  | Matrix monitor0 - ch14 spot | 0x2e  | Matrix monitor2 - ch15 spot | 0x4f  | Matrix monitor4 - ch16 spot    |
| 0x0e  | Matrix monitor0 - ch15 spot | 0x2f  | Matrix monitor2 - ch16 spot | 0x50  | Matrix monitor0 - sequence     |
| 0x0f  | Matrix monitor0 - ch16 spot | 0x30  | Matrix monitor3 - ch01 spot | 0x51  | Matrix monitor1 - sequence     |
| 0x10  | Matrix monitor1 - ch01 spot | 0x31  | Matrix monitor3 - ch02 spot | 0x52  | Matrix monitor2 - sequence     |
| 0x11  | Matrix monitor1 - ch02 spot | 0x32  | Matrix monitor3 - ch03 spot | 0x53  | Matrix monitor3 - sequence     |
| 0x12  | Matrix monitor1 - ch03 spot | 0x33  | Matrix monitor3 - ch04 spot | 0x54  | Matrix monitor4 - sequence     |
| 0x13  | Matrix monitor1 - ch04 spot | 0x34  | Matrix monitor3 - ch05 spot | 0x60  | Matrix monitor0 - turn OSD on  |
| 0x14  | Matrix monitor1 - ch05 spot | 0x35  | Matrix monitor3 - ch06 spot | 0x61  | Matrix monitor1 - turn OSD on  |
| 0x15  | Matrix monitor1 - ch06 spot | 0x36  | Matrix monitor3 - ch07 spot | 0x62  | Matrix monitor2 - turn OSD on  |
| 0x16  | Matrix monitor1 - ch07 spot | 0x37  | Matrix monitor3 - ch08 spot | 0x63  | Matrix monitor3 - turn OSD on  |
| 0x17  | Matrix monitor1 - ch08 spot | 0x38  | Matrix monitor3 - ch09 spot | 0x64  | Matrix monitor4 - turn OSD on  |
| 0x18  | Matrix monitor1 - ch09 spot | 0x39  | Matrix monitor3 - ch10 spot | 0x70  | Matrix monitor0 - turn OSD off |
| 0x19  | Matrix monitor1 - ch10 spot | 0x3a  | Matrix monitor3 - ch11 spot | 0x71  | Matrix monitor1 - turn OSD off |
| 0x1a  | Matrix monitor1 - ch11 spot | 0x3b  | Matrix monitor3 - ch12 spot | 0x72  | Matrix monitor2 - turn OSD off |
| 0x1b  | Matrix monitor1 - ch12 spot | 0x3c  | Matrix monitor3 - ch13 spot | 0x73  | Matrix monitor3 - turn OSD of  |
| 0x1c  | Matrix monitor1 - ch13 spot | 0x3d  | Matrix monitor3 - ch14 spot | 0x74  | Matrix monitor4 – turn OSD of  |
| 0x1d  | Matrix monitor1 - ch14 spot | 0x3e  | Matrix monitor3 - ch15 spot |       |                                |
| 0x1e  | Matrix monitor1 - ch15 spot | 0x3f  | Matrix monitor3 - ch16 spot |       |                                |
| 0x1f  | Matrix monitor1 - ch16 spoz | 0x40  | Matrix monitor4 - ch01 spot |       |                                |
| 0x20  | Matrix monitor2 - ch01 spot | 0x41  | Matrix monitor4 - ch02 spot |       |                                |

#### 2-5. Checksum Byte

Checksum is computed as the sum of all previous bytes (including the length byte), then mask with 0x7f.

Average recording times, based on 100GB harddisk capacity.

Using the VBR (Variable Bit Rate) method, the storage requirement per image depends on the image's colour and contrast content and captured motion.

The following calculations represent sample values for continuous recording. Actually achieved values may differ and can be calculated by means of test recordings if required.

The value IMAGES/S refers to the total DVR recording rate (all installed cameras).

## CALCULATION BASE: 100 GB harddisk capacity

| RESOLUTION: | 720x288 (Half-D1)                     |                        |      |      |      |          |  |
|-------------|---------------------------------------|------------------------|------|------|------|----------|--|
| RECORDING   | IMAGE SIZE (KB)                       |                        |      |      |      |          |  |
| RATE        | LOWER LOW BASIC STANDARD HIGH SUPERIO |                        |      |      |      | SUPERIOR |  |
| Images / s  | 3,5                                   | 3,9                    | 4,2  | 4,9  | 5,6  | 6,4      |  |
|             |                                       | RECORDING TIME (HOURS) |      |      |      |          |  |
| 200         | 39                                    | 39 35 33 28 24 21      |      |      |      |          |  |
| 100         | 79                                    | 71                     | 66   | 56   | 49   | 43       |  |
| 50          | 159                                   | 142                    | 132  | 113  | 99   | 87       |  |
| 25          | 317                                   | 285                    | 265  | 227  | 198  | 174      |  |
| 8           | 992                                   | 890                    | 827  | 709  | 620  | 543      |  |
| 4           | 1984                                  | 1781                   | 1653 | 1417 | 1240 | 1085     |  |
| 1           | 7937                                  | 7123                   | 6614 | 5669 | 4960 | 4340     |  |

RESOLUTION: 720x576 (D1)

| RECORDING  | IMAGE SIZE (KB)        |      |       |          |      |          |  |  |
|------------|------------------------|------|-------|----------|------|----------|--|--|
| RATE       | LOWER                  | LOW  | BASIC | STANDARD | HIGH | SUPERIOR |  |  |
| Images / s | 7                      | 8    | 8,5   | 10       | 11,2 | 12,5     |  |  |
|            | RECORDING TIME (HOURS) |      |       |          |      |          |  |  |
| 100        | 39                     | 34   | 33    | 27       | 24   | 22       |  |  |
| 50         | 79                     | 69   | 66    | 55       | 49   | 44       |  |  |
| 25         | 159                    | 139  | 131   | 111      | 99   | 89       |  |  |
| 8          | 496                    | 434  | 408   | 347      | 310  | 278      |  |  |
| 4          | 992                    | 868  | 817   | 694      | 620  | 556      |  |  |
| 1          | 3968                   | 3472 | 3268  | 2778     | 2480 | 2222     |  |  |

RESOLUTION: 360

360x288 (CIF)

| RECORDING  | IMAGE SIZE (KB)        |      |       |          |      |          |  |  |
|------------|------------------------|------|-------|----------|------|----------|--|--|
| RATE       | LOWER                  | LOW  | BASIC | STANDARD | HIGH | SUPERIOR |  |  |
| Images / s | 2                      | 2,3  | 3     | 3,8      | 4,3  | 4,6      |  |  |
|            | RECORDING TIME (HOURS) |      |       |          |      |          |  |  |
| 400        | 35                     | 30   | 23    | 18       | 17   | 15       |  |  |
| 200        | 69                     | 60   | 46    | 36       | 33   | 30       |  |  |
| 100        | 139                    | 121  | 93    | 73       | 65   | 60       |  |  |
| 50         | 278                    | 242  | 185   | 146      | 129  | 121      |  |  |
| 25         | 556                    | 483  | 370   | 292      | 258  | 242      |  |  |
| 8          | 1736                   | 1510 | 1157  | 914      | 807  | 755      |  |  |

81

# EverFocus Electronics Corp.

#### Head Office:

12F, No.79 Sec. 1 Shin-Tai Wu Road, Hsi-Chih, Taipei, Taiwan www.everfocus.com.tw

#### **USA Office:**

1801 Highland Ave. Unit A Duarte, CA 91010, U.S.A. www.everfocus.com

#### **European Office:**

Albert-Einstein-Straße 1 D-46446 Emmerich, Germany www.everfocus.de

#### China Office:

Room 609, Technology Trade Building, Shandgdi Information Industry Base, Haidian District, Beijing,China www.everfocus.com.cn

#### Japan Office:

1809 WBG MARIBU East 18F, 2-6 Nakase.Mihama-ku. Chiba city 261-7118, Japan www.everfocus.com

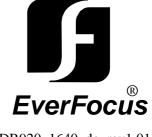

EDR920\_1640\_de\_rev1.01

Free Manuals Download Website <u>http://myh66.com</u> <u>http://usermanuals.us</u> <u>http://www.somanuals.com</u> <u>http://www.4manuals.cc</u> <u>http://www.4manuals.cc</u> <u>http://www.4manuals.cc</u> <u>http://www.4manuals.com</u> <u>http://www.404manual.com</u> <u>http://www.luxmanual.com</u> <u>http://aubethermostatmanual.com</u> Golf course search by state

http://golfingnear.com Email search by domain

http://emailbydomain.com Auto manuals search

http://auto.somanuals.com TV manuals search

http://tv.somanuals.com